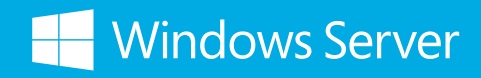

**Microsoft System Center** 

# **Windows Azure Pack 終極建置指南 –**

# 使用 Windows Server 2012 R2 & System Center 2012 R2

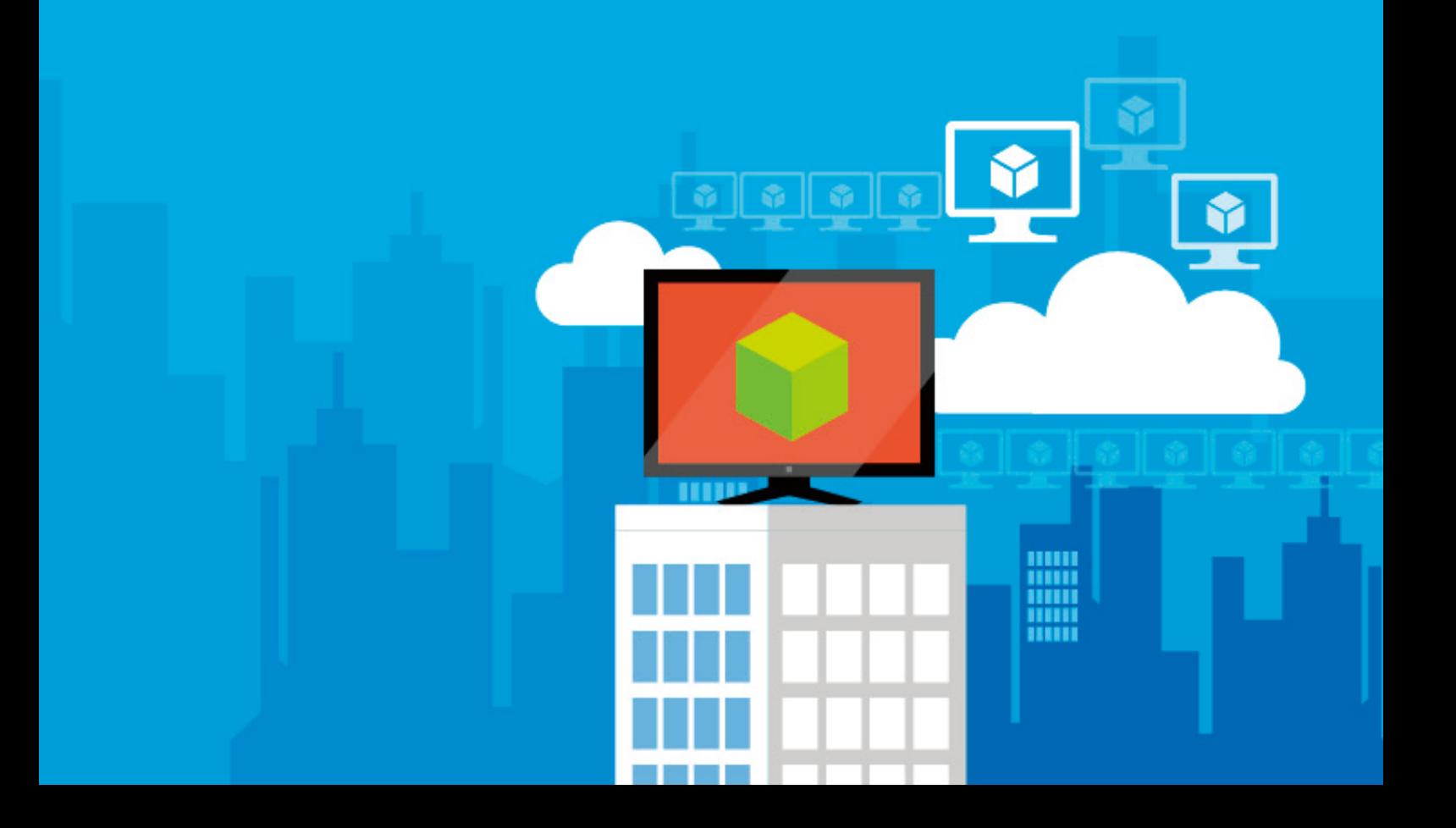

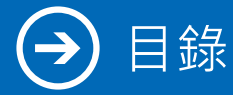

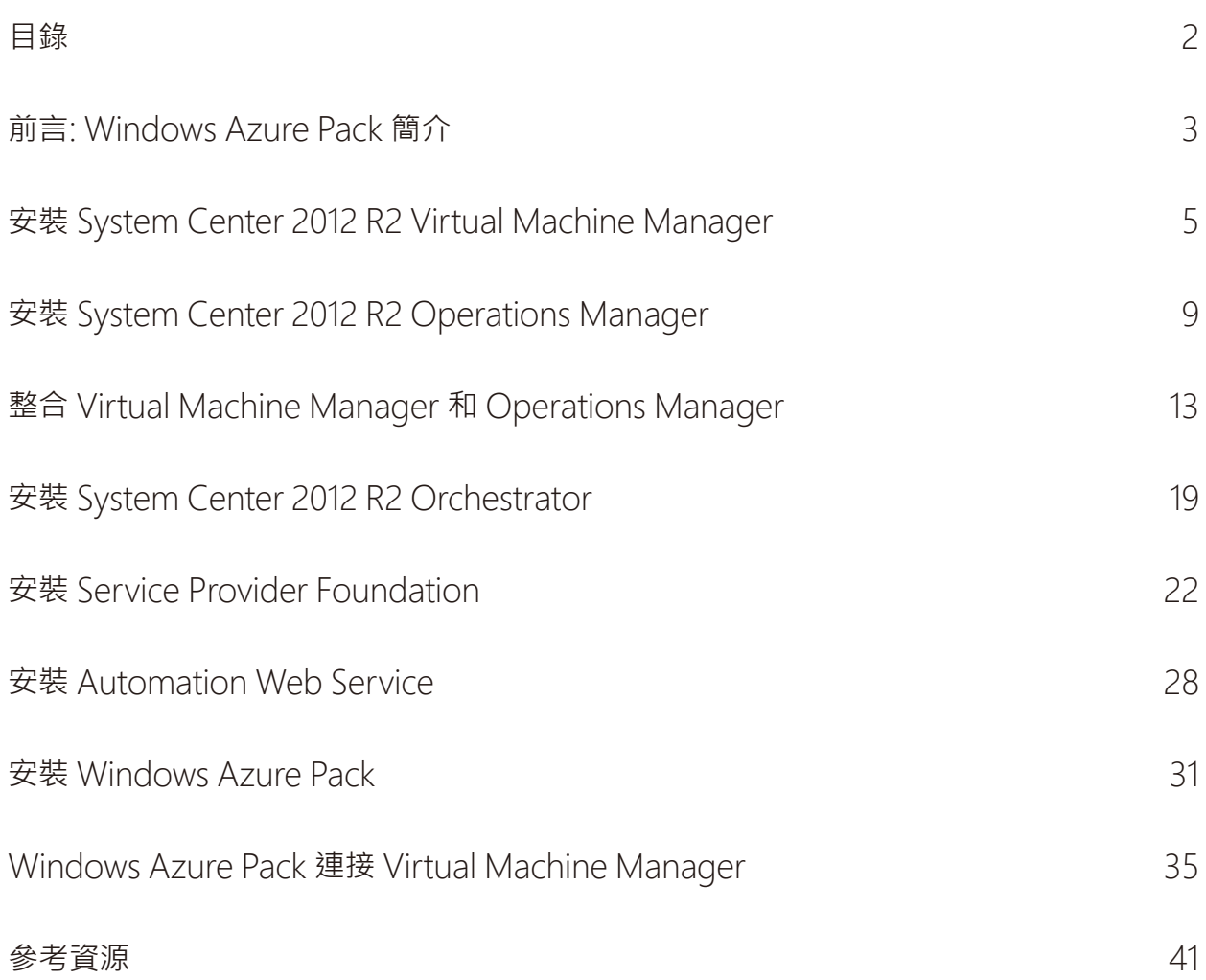

### 前言: Windows Azure Pack 簡介

今日的企業希望享有雲端環境所提供的彈性和低廉成本,而服務提供商則致力於贏取並輕鬆導入更多企業客 戶。Windows Azure Pack 以 Windows Server 和 System Center 的強大功能為根基,能夠為自助式、多 用戶的雲端基礎架構和應用程式服務提供企業級、具成本效益的解決方案。

### **您資料中心內的 Windows Azure 技術**

雲端運算的出現為資料中心帶來變革,促使越來越多的企業將開發、測試和生產環境移向代管及公用雲,以 實現取得更多彈性並降低成本的目的。同樣地,對服務提供商而言,雲端運算也代表著巨大的成長契機。然 而,若要吸引企業客戶,服務提供商就需要提供熟悉的技術組合,而這不僅要能贏得企業信賴,還必須和他 們的內部部署資料中心相互整合。

Windows Azure Pack 提供了多用戶、自助式的雲端,可和您現有的軟體及硬體投資相輔相成。Windows Azure Pack 是以熟悉的 Windows Server 和 System Center 為基礎,您的企業能利用它靈活且熟悉的解決 方案提供基礎架構的自助式佈建和管理 (基礎架構即服務 (laaS)) 以及應用程式服務 (平台即服務 (PaaS)), 例 如網站和虛擬機器等。

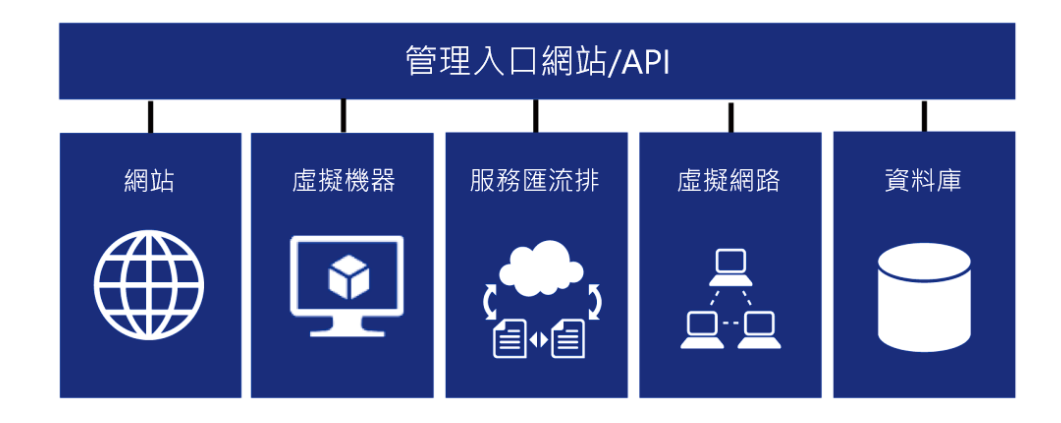

## 前言: Windows Azure Pack 簡介

### **提供一致的 Windows Azure 自助式管理體驗**

Windows Azure Pack 中的管理入口網站可讓您控制自身為租戶提供 IT 服務的方式,同時讓租戶得以在佈建 和管理資源上享有豐富且自助式的使用者體驗。為了實現這項功能, Windows Azure Pack 提供了下列管理 入口網站:

- **租戶專用的管理入口網站:**這個入口網站和 Windows Azure 中的 Windows Azure 開發人員入口網 站體驗如出一轍,可為租戶提供自助式的佈建和管理功能。此外,它也運用了包含 Active Directory Federation Services 在內的多個驗證技術。
- 管理員專用的管理入口網站:這個入口網站可讓管理員設定和管理提供給租戶的服務和資源雲端。

### **提供高密度的 Web 應用程式代管**

網站服務簡化了多租戶、高密度網站代管服務的部署和管理。Web App Gallery 可讓租戶存取熱門 Web 應 用程式,而 Windows Azure Pack 則會同時提供支援的 SQL 和 MySQL 資料庫功能。此外,網站服務也支 援許多應用程式架構,包括 ASP.NET、傳統 ASP、PHP 和 Node.js,更針對原始程式碼控制提供了完整的 GitHub、BitBucket、DropBox 和 Team Foundation Server 整合。

### **提供彈性的基礎架構服務**

Windows Azure Pack 的虛擬機器服務是以 System Center 2012 所提供的 Service Provider Foundation (SPF) API 為基礎,可實現自助式的 laaS · 這項功能可讓租戶從預先定義的映像庫自行佈建可擴充的 Windows Server 和 Linux 虛擬機器。虛擬網路可從和戶的現有網路設定和 IP 架構進行簡單的移轉,而虛擬 機器角色則能協助建立虛擬機器的動態擴充層,以提供負載平衡或彈性。另外,租戶也可以從他們的入口網 站連接虛擬主控台,以進行簡化的管理和設定。

### **協助 IT 使用者整合其應用程式元件**

Windows Azure Pack 中的服務匯流排服務可在無法進行同步遞交,但寄件者需要確保訊息最終能抵達收 件者手中時,讓應用程式相互傳遞訊息。而應用程式可位於相同的雲端、跨越不同雲端,分別位於雲端和裝 置,或是其他多種支援案例。以下是服務匯流排隨附的兩個解決方案:

- **佇列:**服務匯流排佇列會提供非同步的緩衝處理,進而讓訊息收件者依據自身的步調處理訊息。因此,您 可以更有效率地向外延展應用程式,並賦予您的架構更多彈性。
- 主題:服務匯流排主題和訂閱提供了豐富的發佈訂閱功能,讓多個訂閱者能在同一時間獨立擷取已發佈訊 息資料流的已篩選或未篩選檢視。服務匯流排的主題和訂閱能協助您進行延展,以處理跨多個使用者和應 用程式的大量訊息。

## 安裝 System Center 2012 R2 Virtual Machine Manager

目前的 System Center 2012 R2 Virtual Machine Manager (SC2012 R2 VMM) 可以安裝在 Windows 2012 以及 R2 的版本,再配合 Windows ADK 8.1 來進行安裝。 安裝步驟如下:

 $\textbf{1.}$  首先 · 打開 ADK 安裝程式 · 指定安裝路徑 · 並點選 - 2. 選擇加入改進計畫與否 · 再點選 "Next" "Next"

**3.** 選擇 "Accept"

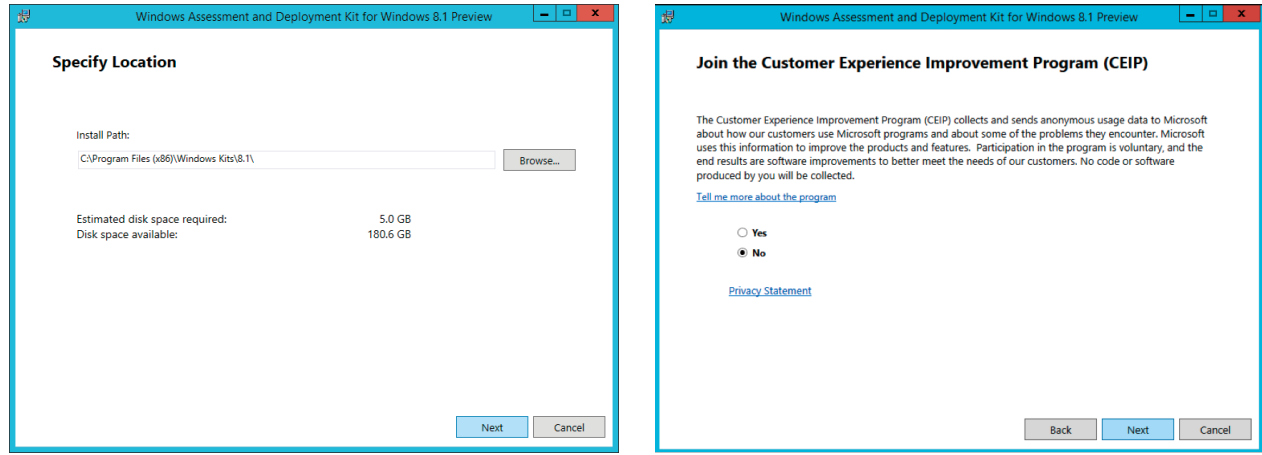

#### **4.** 選擇所需元件,點選 "Install" 即可。

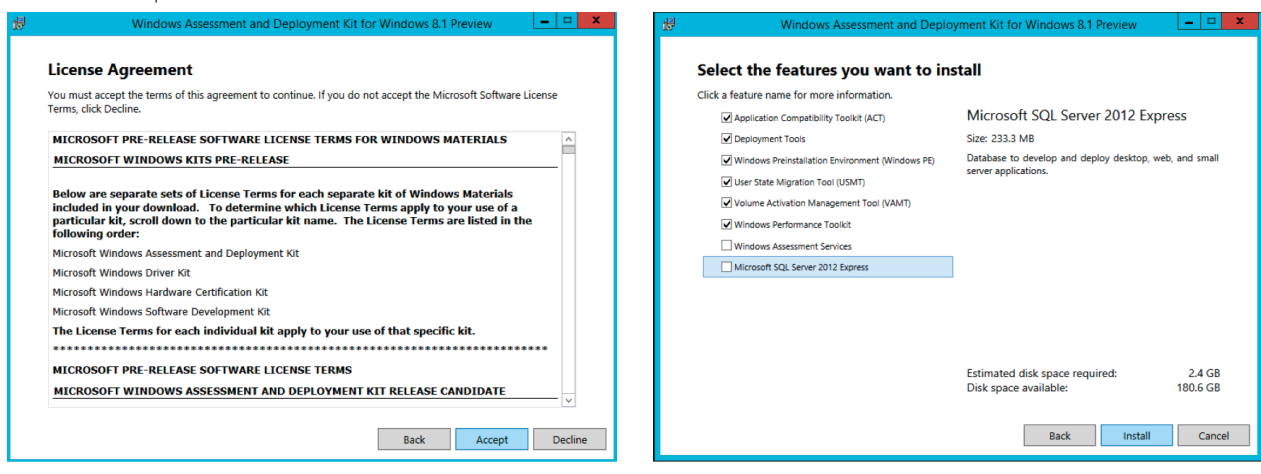

6. 安裝完成後, 開啟 SCVMM 2012 R2 安裝程式, 點選

## 安装 System Center 2012 R2 Virtual Machine Manager

**5.** 等待安裝完成

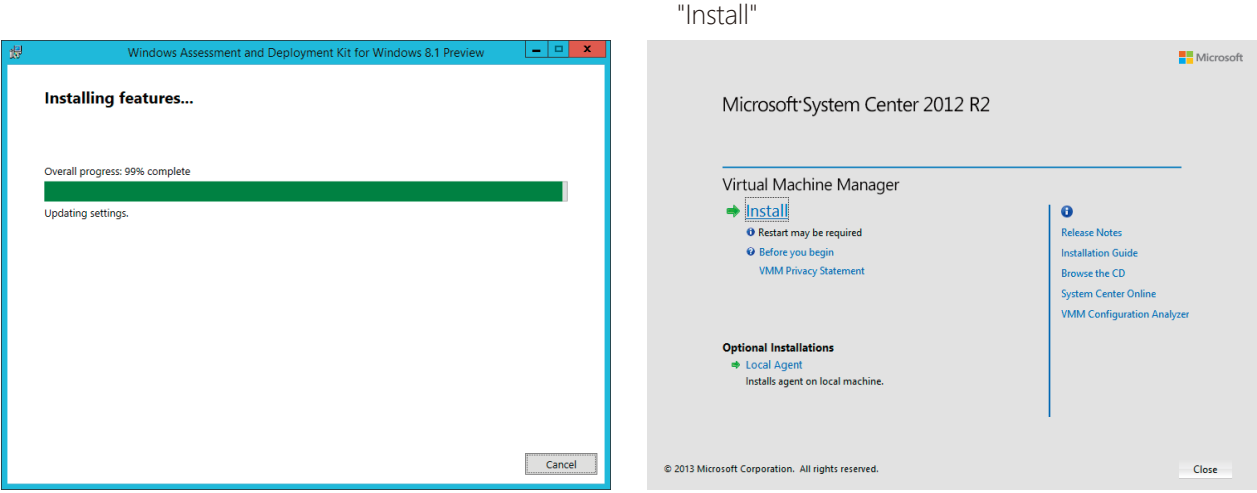

#### **7.** 選擇所需的安裝項目,選完後點選 "Next"

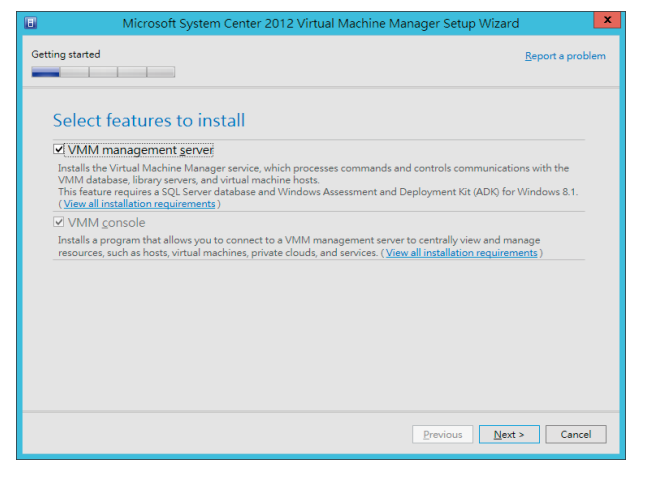

#### **8.** 選擇更新與否,再按 "Next"

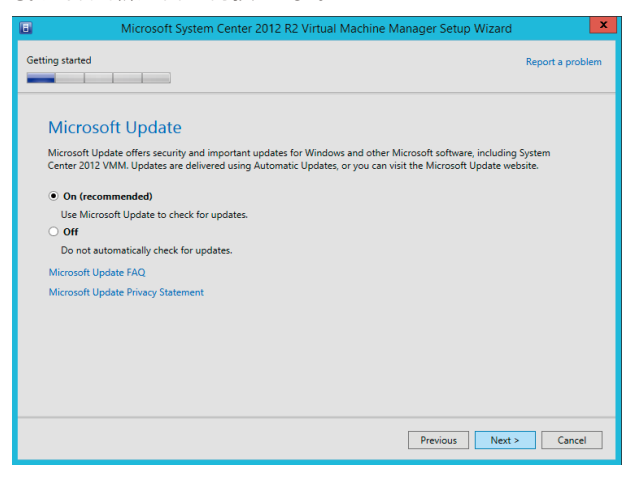

#### **9.** 勾選同意,再點選 "Next"

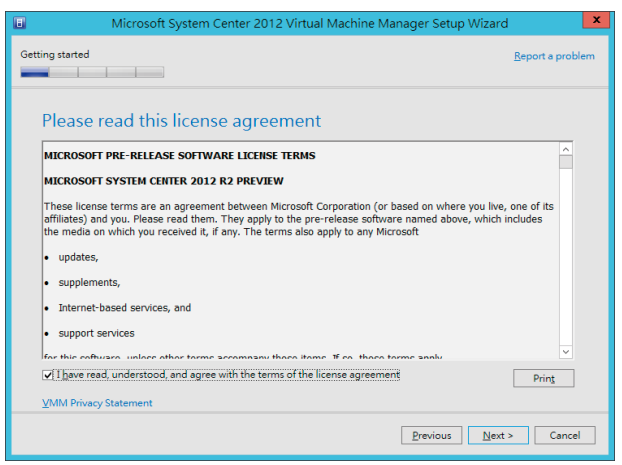

#### **10.** 可選擇加入改進計畫與否,再選擇 "Next"

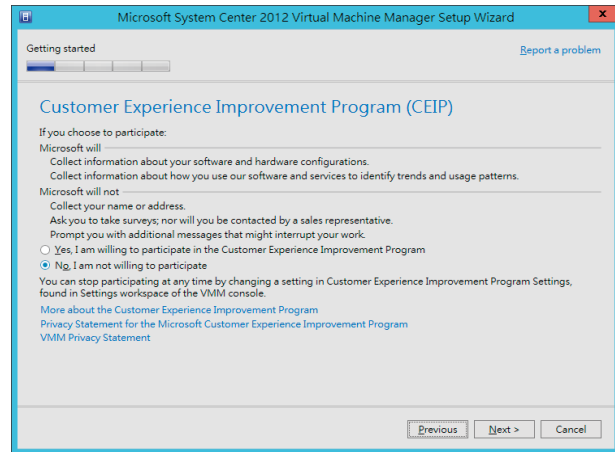

# 安裝 System Center 2012 R2 Virtual Machine Manager

#### **11.** 選擇更新與否,再按 "Next"

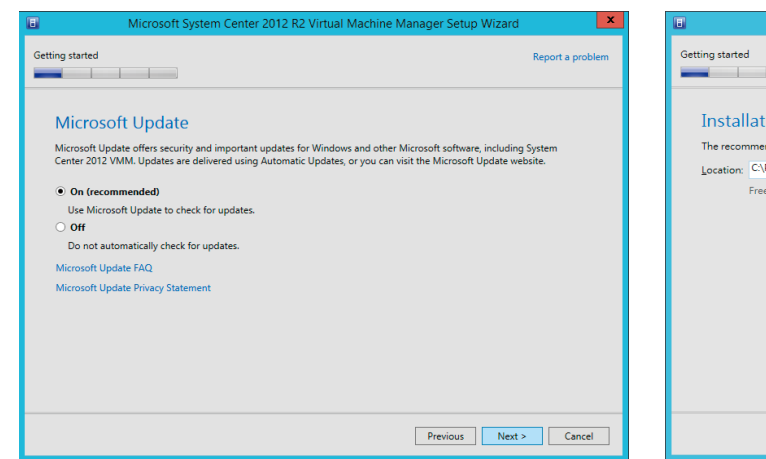

#### **12.** 選擇安裝路徑後,點選 "Next"

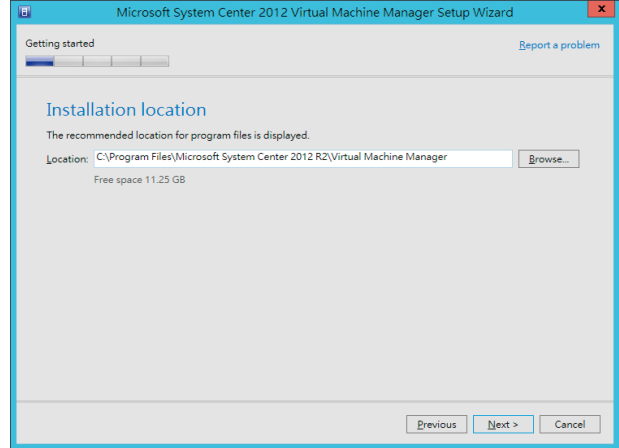

#### 13. 選擇安裝的執行個體,並創建資料庫後,點選 "Next"

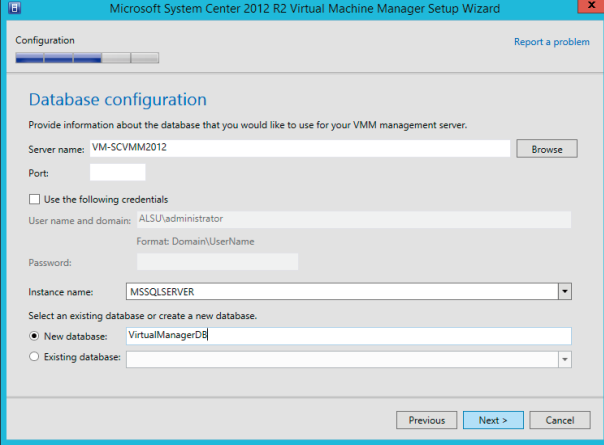

#### **14.** 設定服務帳戶,點選 "Next"

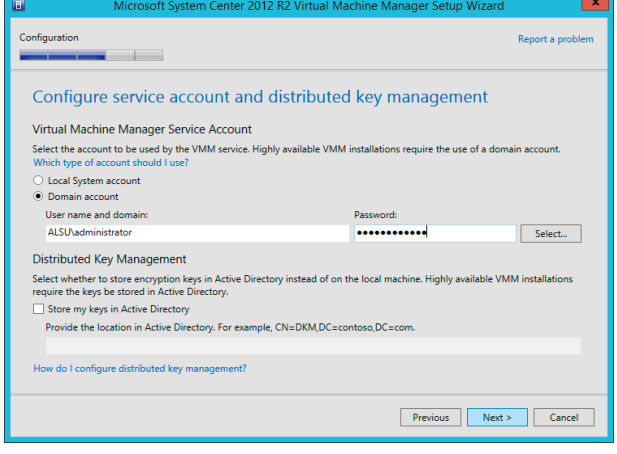

#### **15.** 設定伺服器通訊埠,點選 "Next"  $\mathbf{x}$ **Configuration**<br> **Example 2** Port configuration Management Server Communication with the VMM console 8100 -<br>Communication to agents on hosts and library servers **SORS**  $443$ Elle transfers to agents on hosts and library servers<br>8102 Communication with Windows <u>D</u>eployment Services<br>8101 Communication with <u>W</u>indows Preinstallation Environ Communication with Windows Preinstallation Environment (Windows PE) agents 8103 Communication with Windows PE agent for time synchronization  $Previous Next > Cancel Cancel$ </u>

#### 16. 設定程式庫路徑,點選 "Next"

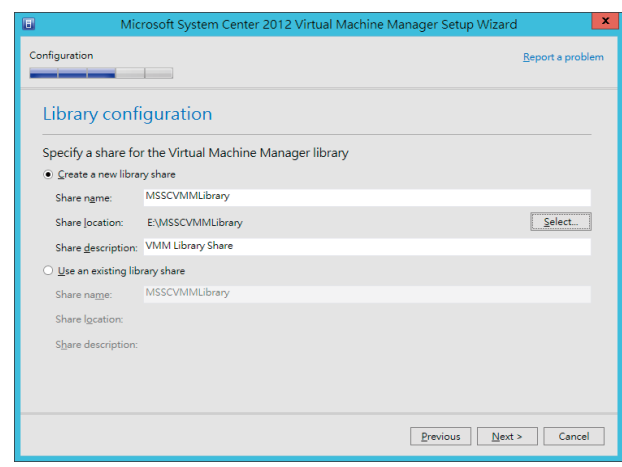

## 安裝 System Center 2012 R2 Virtual Machine Manager

**18.** 等待安裝完成

#### 17. 安裝摘要提示, 如無問題即點選 "Install"

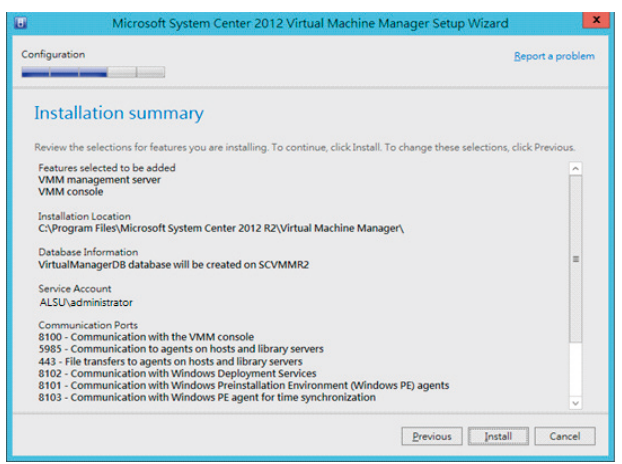

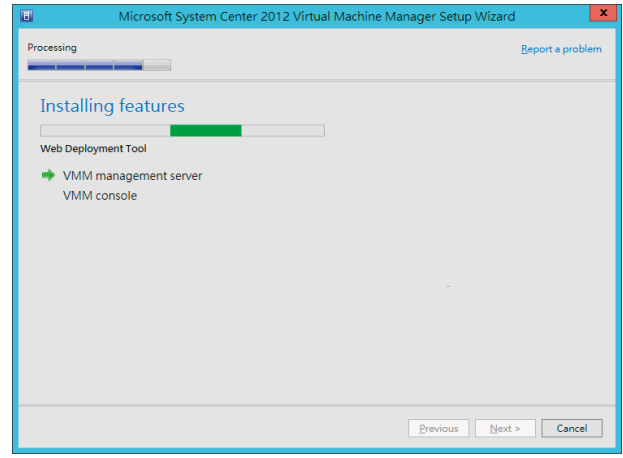

#### **19.** 大約經過10-15分即可完成安裝,點選 "Close"

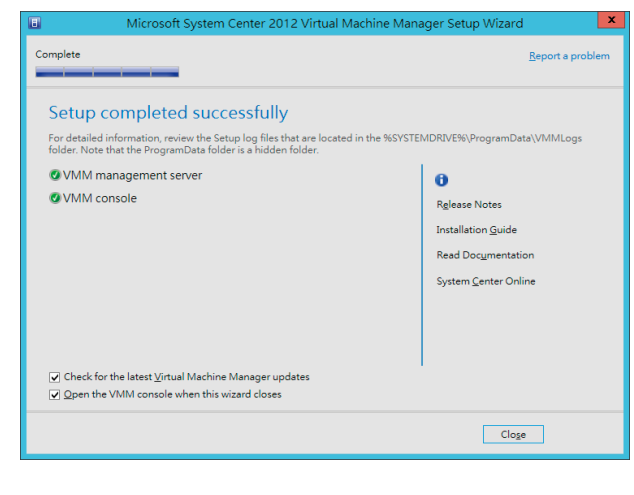

#### **21.** SCVMM 主控台畫面

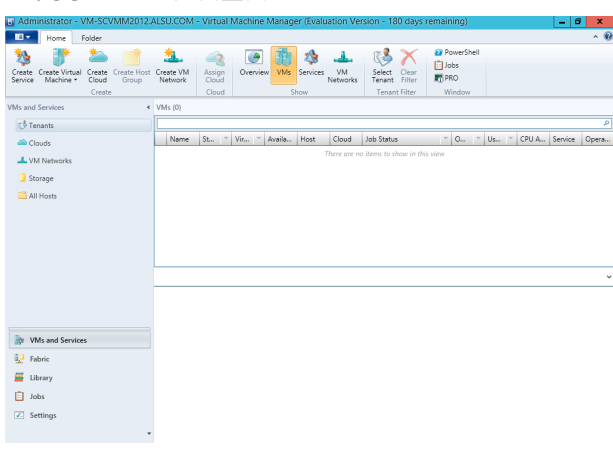

20. 此時會自動帶出 VMM 主控台,點選 "Connect" 即可 進入主控台

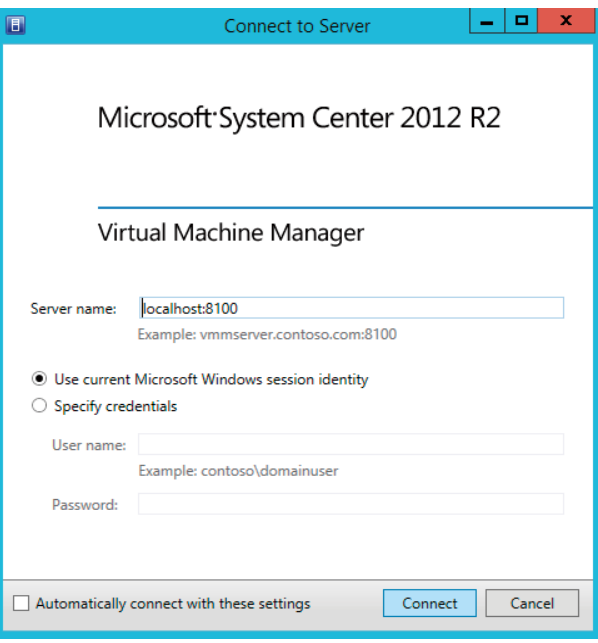

# 安裝 System Center 2012 R2 Operations Manager

#### 1. 首先,執行 Operations Manager 安裝程式,點擊安裝 2. 執行安裝,選取全部,點選 "Next"

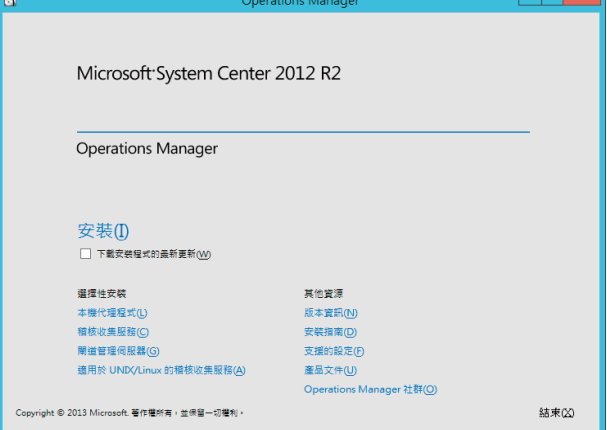

#### Getting Started Select features to install If the operating system on this computer is not supported for one of the features, the feature cannot be installed. Expand all  $\bigcirc$ Management server  $\circledcirc$ Operations console  $\odot$  $\Box$  Web console  $\circledcirc$ Reporting server  $\odot$ rted Configuration Previous Next > Cancel  $\overline{\mathbf{x}}$ Getting Started Select features to install puter is not supported for one of the features, the feature cannot be installed. If the operating system on this o Expand all  $\left(\!\!\left.\rule{0pt}{10pt}\right.\!\!\right)$ Management server  $\circledcirc$ Operations console  $\left\langle \bigtriangledown \right\rangle$ Meh console  $\odot$  $\sqrt{\frac{R}{C}}$  Reporting server  $\odot$

#### 3. 選擇安裝位置後點選 "Next" **4. 確認軟硬體安裝需**求

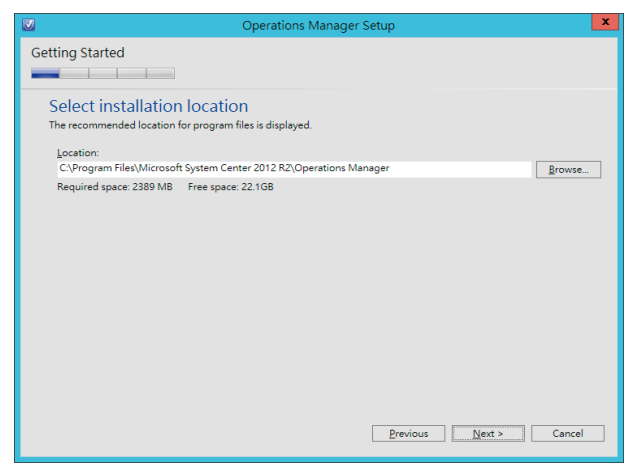

orted Configuration

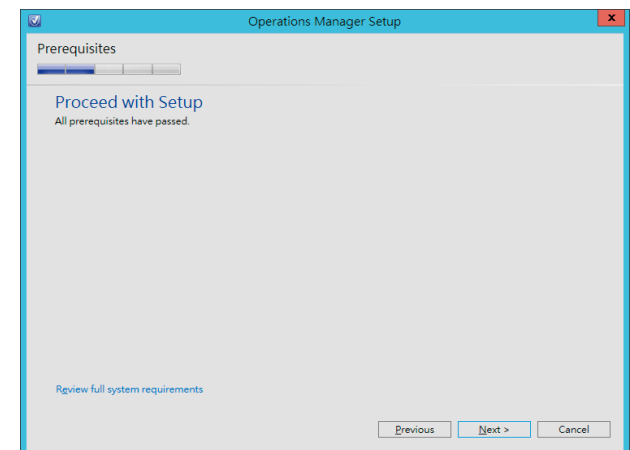

 $\begin{tabular}{|c|c|c|c|c|} \hline \textbf{Previous} & \textbf{Next} & \textbf{.} & \textbf{.} & \textbf{.} \\\hline \end{tabular}$ 

**6.** 勾選接受授權,點選 "Next"

# 安裝 System Center 2012 R2 Operations Manager

#### **5.** 指定管理群組名稱,點選 "Next"

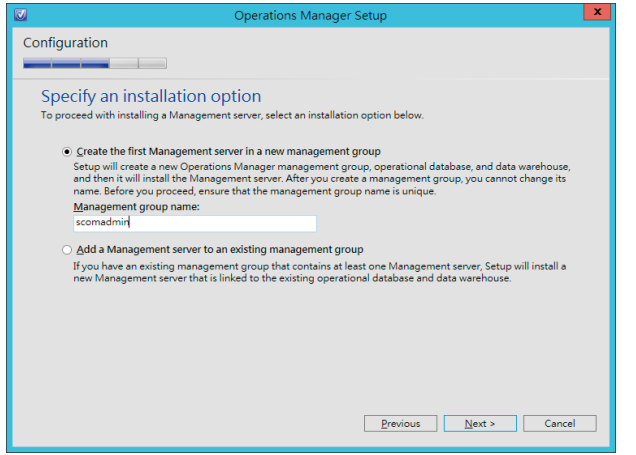

#### Configuration Please read the license terms MICROSOFT EVALUATION SOFTWARE LICENSE TERMS Ħ MICROSOFT SYSTEM CENTER 2012 R2 STANDARD These license terms are an agreement between Microsoft Corporation (or based on where you live, one of its<br>affiliates) and you. Please read them. They apply to the evaluation software named above, which includes the<br>media  $\bullet$  updates, · supplements, • Internet-based services, and<br>• support services for this software, unless other terms accompany those items. If so, those terms apply. By using the software, you accept these terms. If you do not accept them, do not use the<br>software. our summer<br>As described below, using the software also operates as your consent to the transmission of<br> $\frac{1}{2}$  and the dependent on multiple lines that for International condition<br>[7] I have read, understood, and agree w Print... Read our privacy statement Previous Next > Cancel

7. 設定操作資料庫,輸入執行個體名稱後,按 "Tab" 鍵, 會自動檢查是否正確,然後點選 "Next"

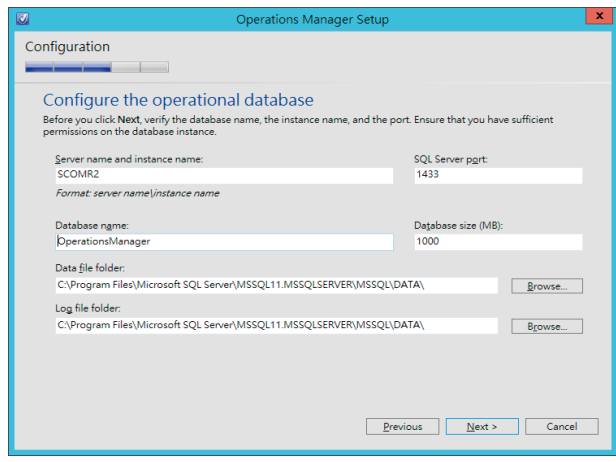

**8.** 設定資料倉儲資料庫,輸入完執行個體名稱後,按 "Tab" 鍵,會自動檢查是否正確,然後點選 "Next"

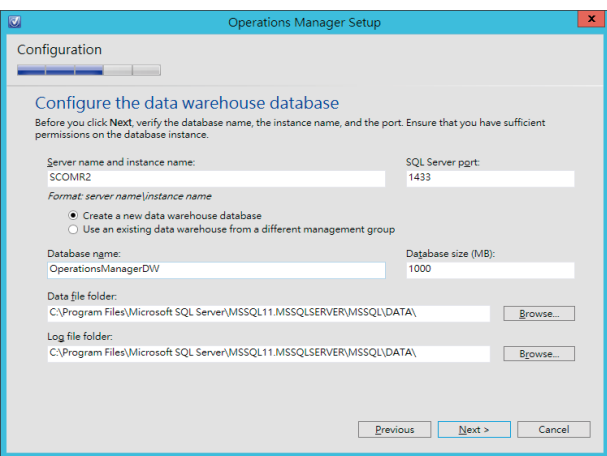

**9.** 選擇 Reporting Services 執行個體, 點選 "Next"

#### Configuration Configuration SQL Server instance for reporting services Specify a web site for use with the Web console Spectrum is web sites to have the Web console. Please select an existing web site from the available web<br>Select an IIS web site to be used for the Web console. Please select an existing web site from the available web<br>site Select the SQL Server instance on which you want to host SQL Server Reporting Services (SSRS). This installation of a<br>SQL Server Report Server will integrate the security of the selected SSRS instance with Operations Manag  $\frac{Web site:}{De fault Web Site}$  $\overline{\phantom{a}}$ SQL Server instance  $\overline{|\cdot|}$ □ Enable SSI  $\begin{tabular}{|c|c|c|c|c|} \hline \textbf{Previous} & \textbf{Next} & & \textbf{Cancel} \\ \hline \end{tabular}$ Previous Next > Cancel

10. 選擇站台, 預設即可, 點選 "Next"

### 安裝 System Center 2012 R2 Operations Manager

#### 11. 選擇驗證方式,點選 "Next"

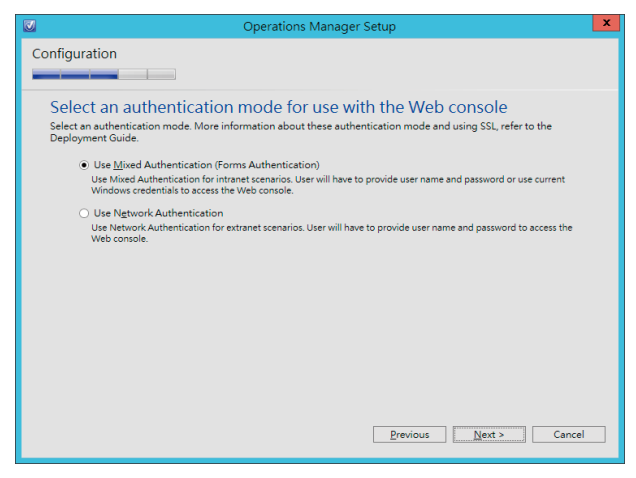

#### ions Manager Setu Configuration Configure Operations Manager accounts If you want to use a single account for all services, verify that the account has all the required rights. For more information, see the Operations Manager deployment documentation. Local System Domain<br>
Account Domain\User Name Password **Account Name** Management server action<br>account  $\bullet$  mylab\administrator  $\bullet \bullet \bullet \bullet \bullet \bullet$ System Center Configuration<br>service and System Center<br>Data Access service  $\mathcal{Q}$  $\begin{picture}(20,20) \put(0,0){\vector(1,0){10}} \put(15,0){\vector(1,0){10}} \put(15,0){\vector(1,0){10}} \put(15,0){\vector(1,0){10}} \put(15,0){\vector(1,0){10}} \put(15,0){\vector(1,0){10}} \put(15,0){\vector(1,0){10}} \put(15,0){\vector(1,0){10}} \put(15,0){\vector(1,0){10}} \put(15,0){\vector(1,0){10}} \put(15,0){\vector(1,0){10}} \put(15,0){\vector(1$ Data Reader account  $\circ$ mylab\administrator mylab\administrator Data Writer account  $\circ$ Installation Guide Previous Next > Cancel

12. 設定管理帳戶的帳號密碼,輸入完成後,點選 "Next"

**13.** 選擇是否加入各項改進計畫,接下來大部分都是按 "Next"即可

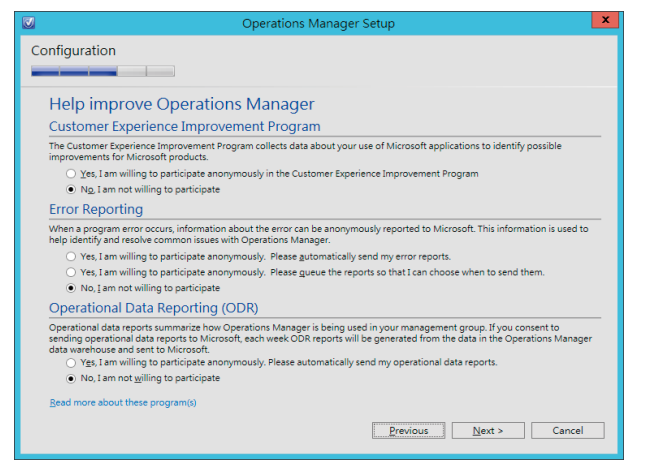

#### **14.** 選擇更新與否,點選 "Next"

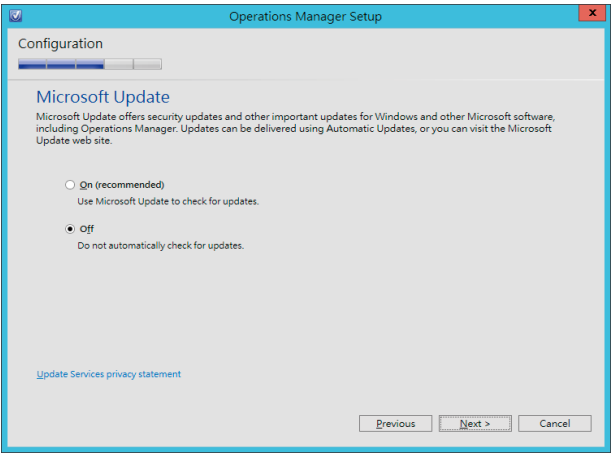

## 安裝 System Center 2012 R2 Operations Manager

15. 安裝摘要提示,點選 "Install", 到了此步驟基本上大概 就接近完成安裝了

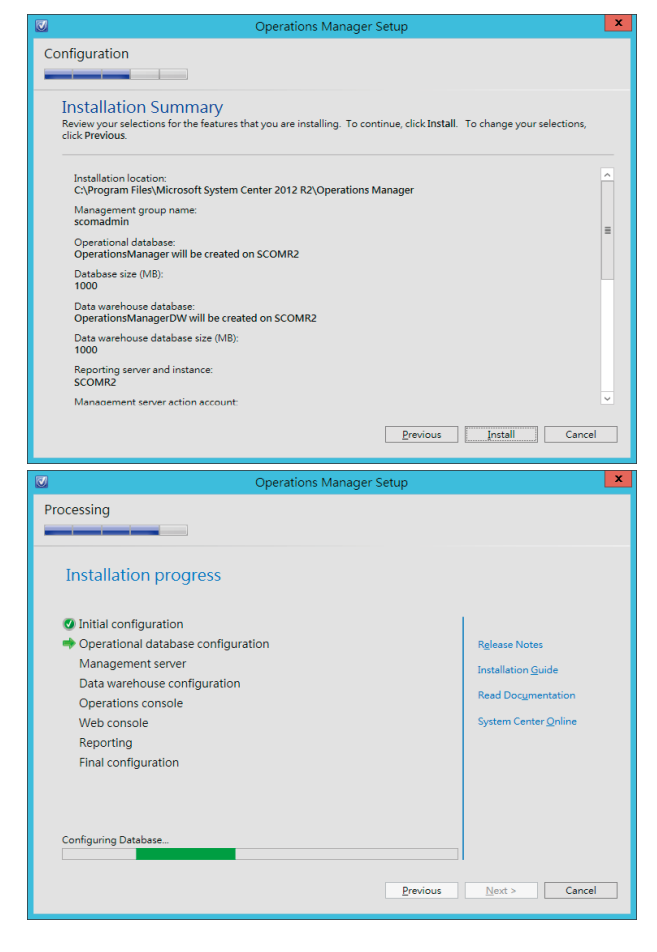

16. 完成安裝, 此時會有一個警告, 提醒您, 現在是試用 版,如何塞入授權等,點選 "Close"

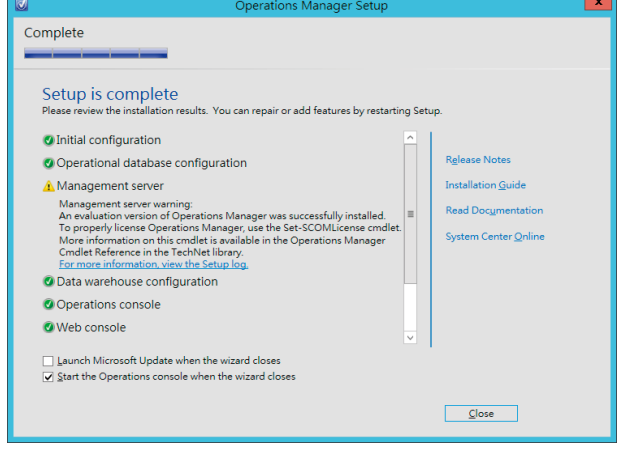

**17.** 完成安裝開啟 Operation Manager 主控台

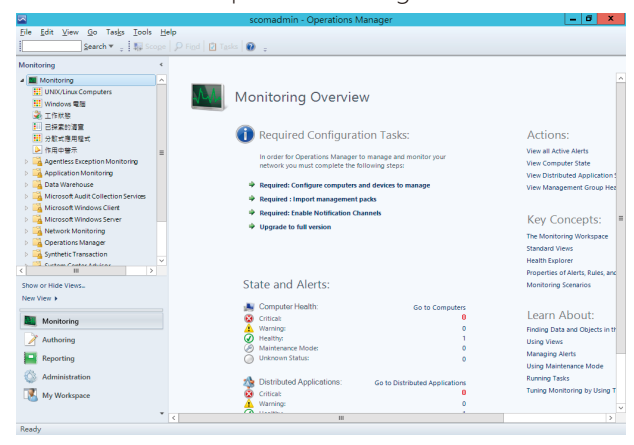

### 整合 Virtual Machine Manager 和 Operations Manager  $\rightarrow$

### **整合之前要做兩件事情**

- A. 在 SCVMM 伺服器上安裝 SCOM 的主控台
- B. 在 SCOM 中匯入 IIS 及 SQL 的管理組件

### **1.** 首先開啟 Operations Manager 主控台 **2.** 點擊系統管理標籤,再選擇右側匯入管理組件

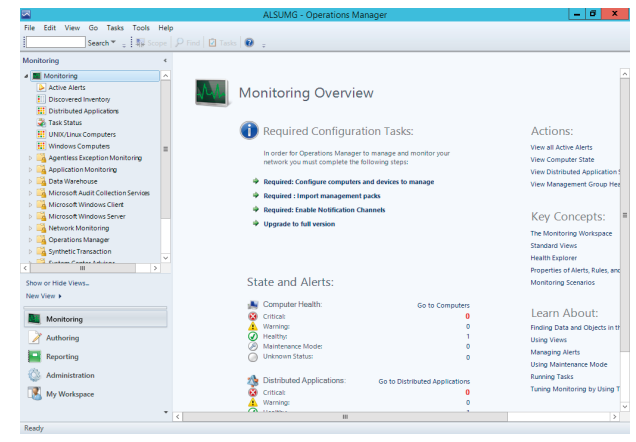

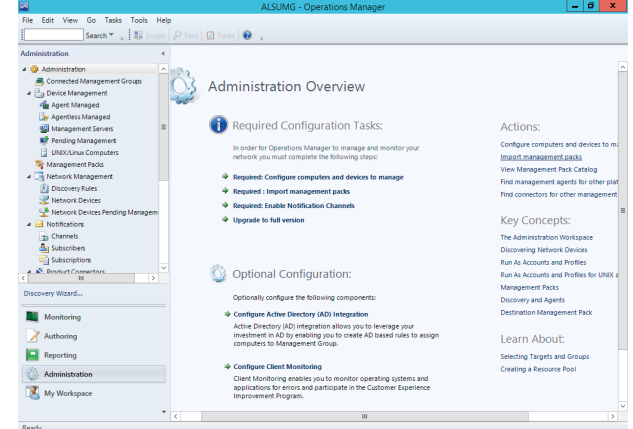

### 3. 匯入管理組件精靈,點選增加

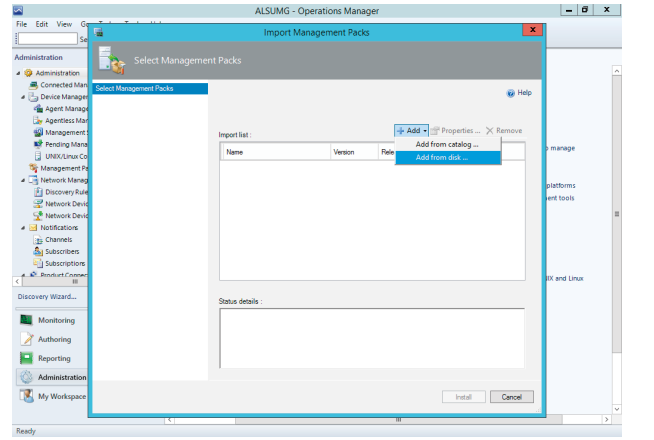

4. 搜尋 IIS 相關及 SQL 以及 VMM 管理套件, 選擇開啟

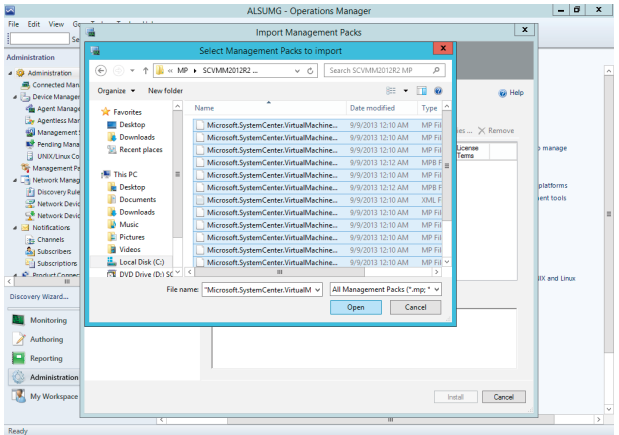

#### **5.** 確認後點選 "Install"

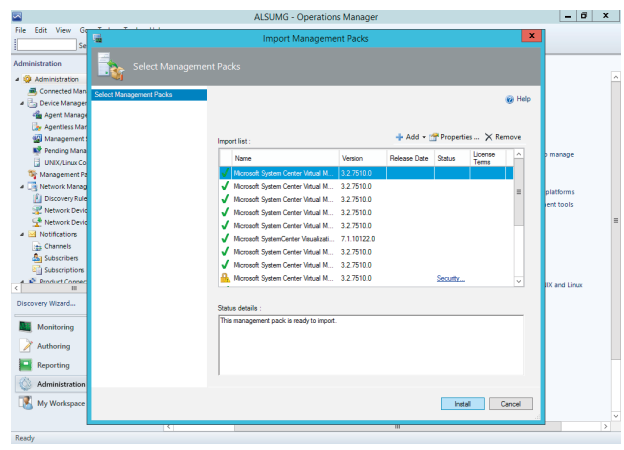

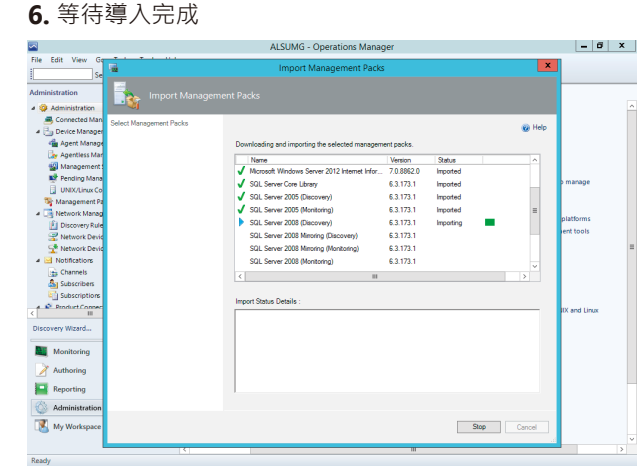

**7.** 完成後,點選 "Close"

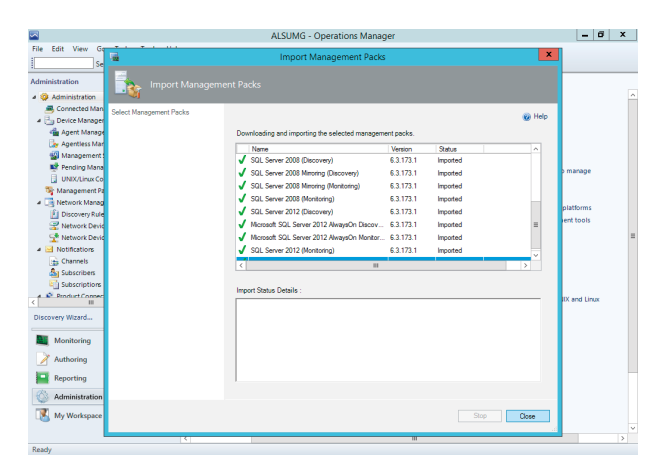

8. 完成後,點選左側的探索精靈,將代理程式佈署到 SCVMM 伺服器上

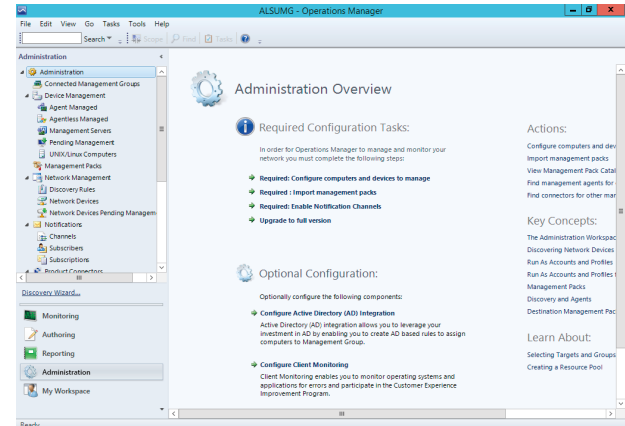

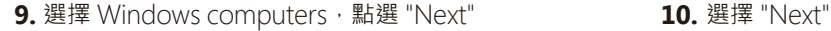

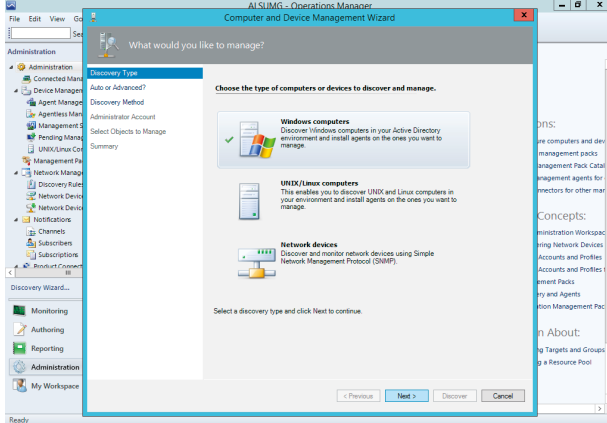

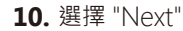

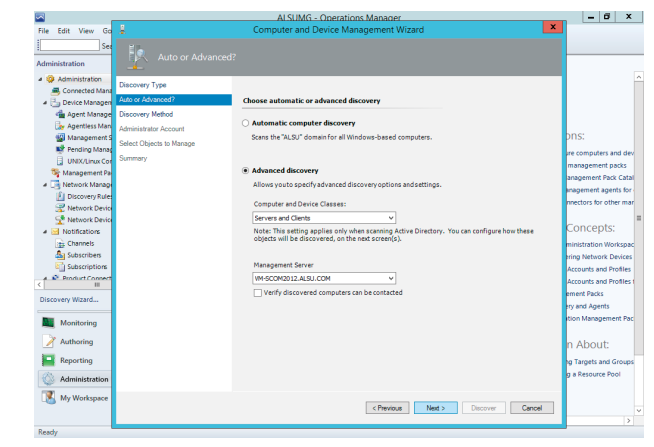

#### 11. 輸入伺服器名稱,點選 "Next"

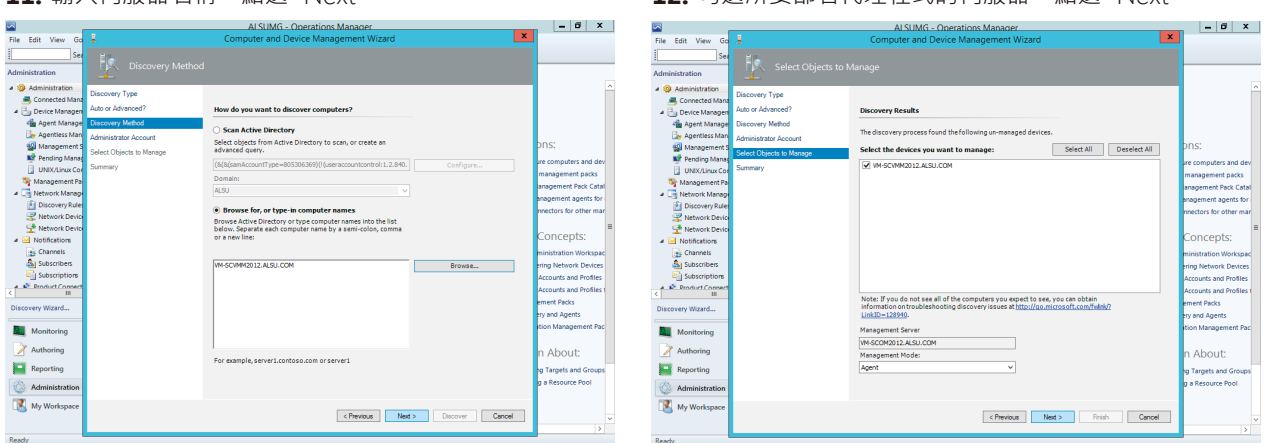

#### 13. 待部署完成後,選擇 "Close" 即可

 $\blacksquare$ 

ū

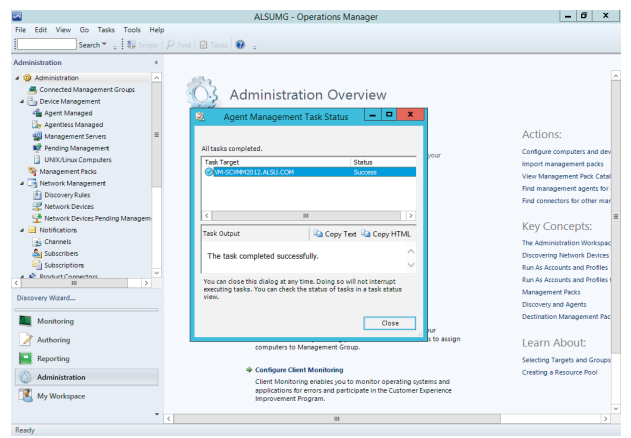

### **接下來要在 SCVMM 伺服器上安裝 SCOM 主控台**

**1.** 首先開啟 SCOM 安裝程式點選 "Install" **2.** 選擇安裝主控台,點選 "Next"

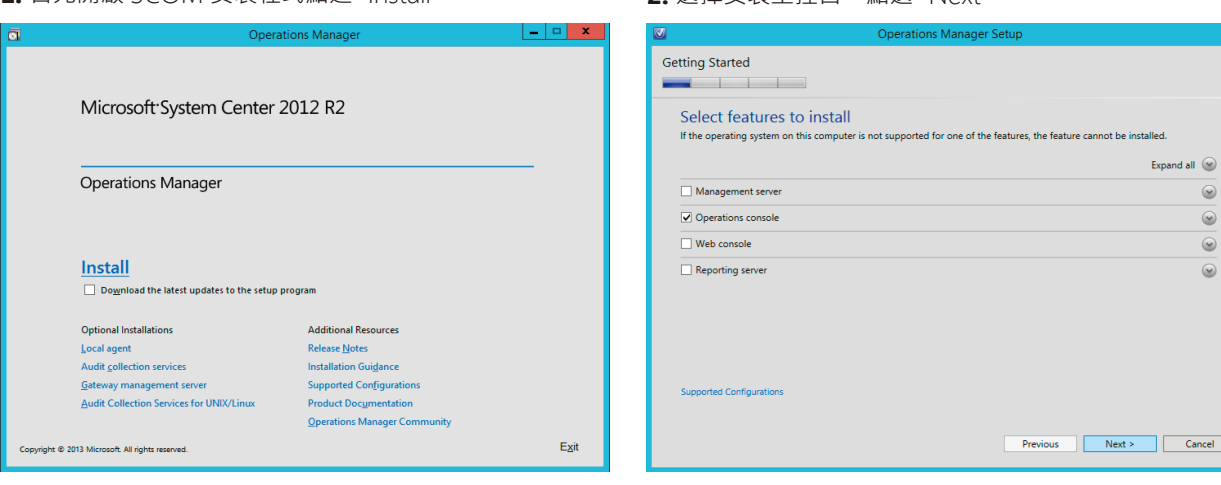

#### 12. 勾選所要部署代理程式的伺服器,點選 "Next"

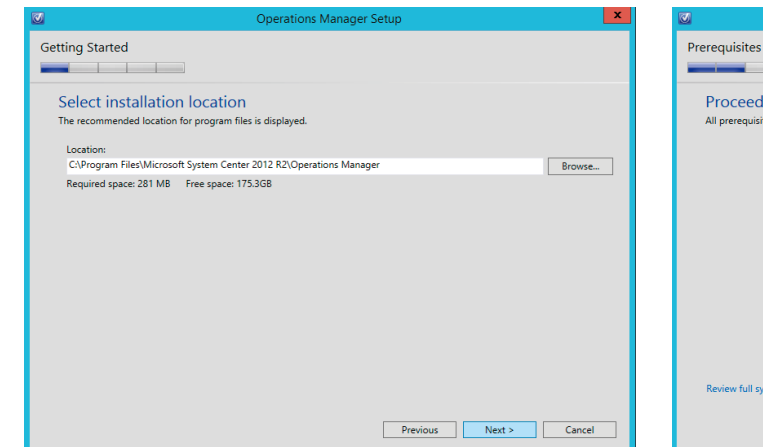

#### **3.** 選擇安裝位置,點選 "Next" **4.** 此時會檢測環境是否符合需求,完成後點選 "Next"

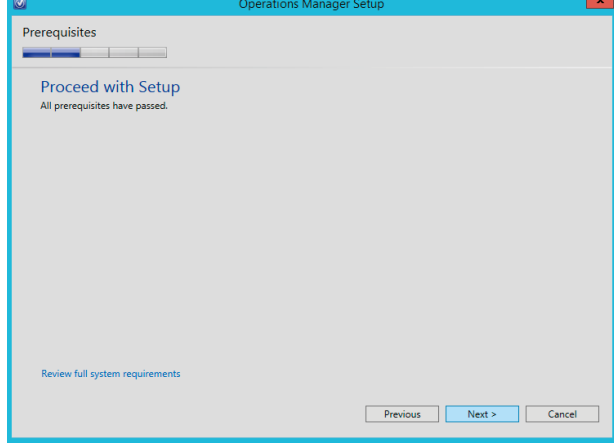

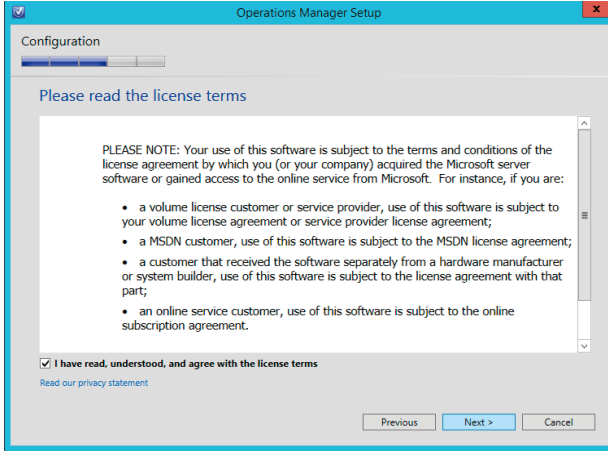

#### **5.** 勾選接受授權,點選 "Next" **6.** 選擇是否加入改進計畫,點選 "Next"

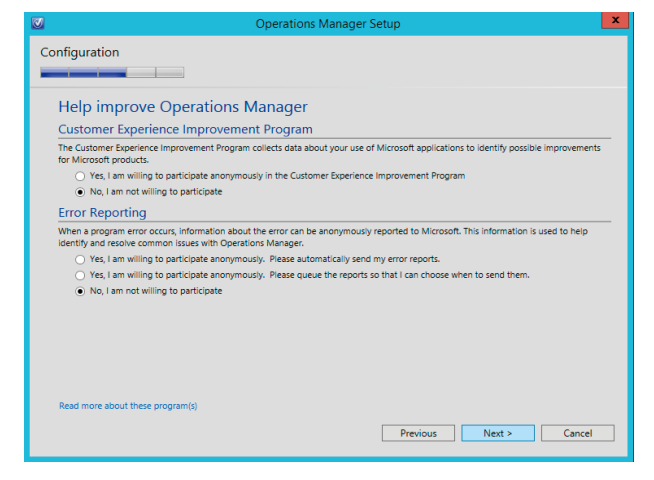

#### 7. 安裝摘要提示,確認後點選 "Install" **8.** 等待安裝完成

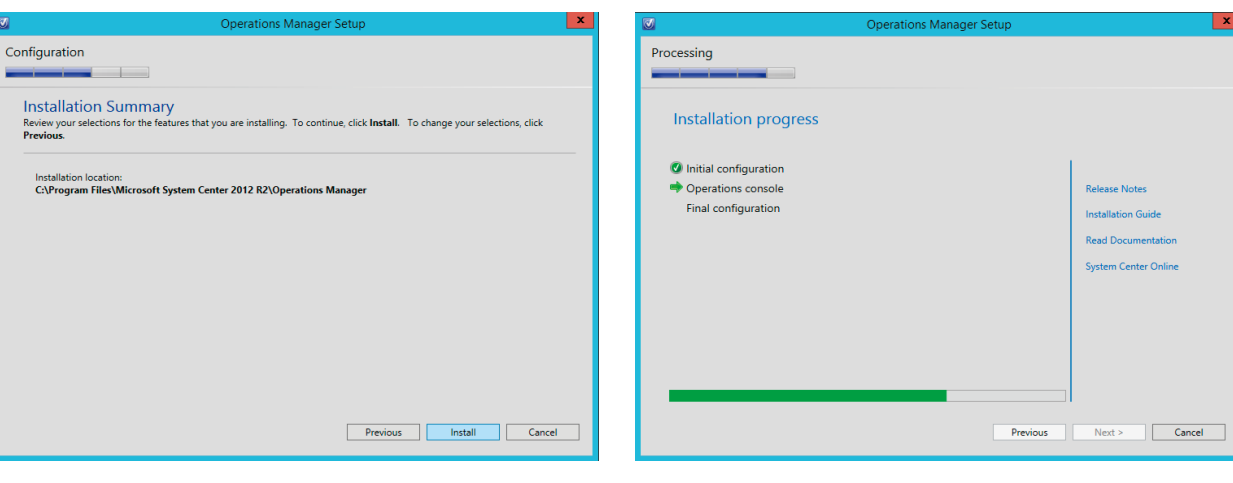

#### **9.** 安裝完成,點選 "Close" **10.** 完成後,打開 SCVMM 主控台,點擊 "Connect"

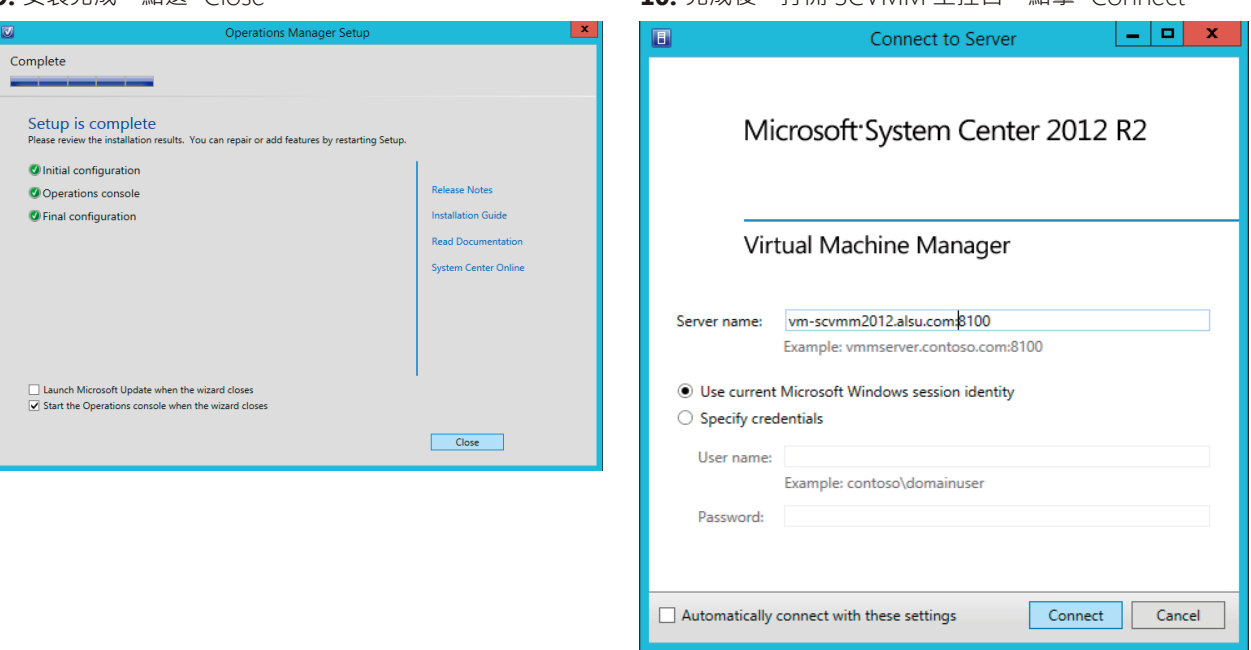

#### 11. 選取設定標籤 · 選擇 System Center Settings 後 · 按 12. 出現新增 Operations Manager 精靈 · 選擇 "Next" 右鍵內容

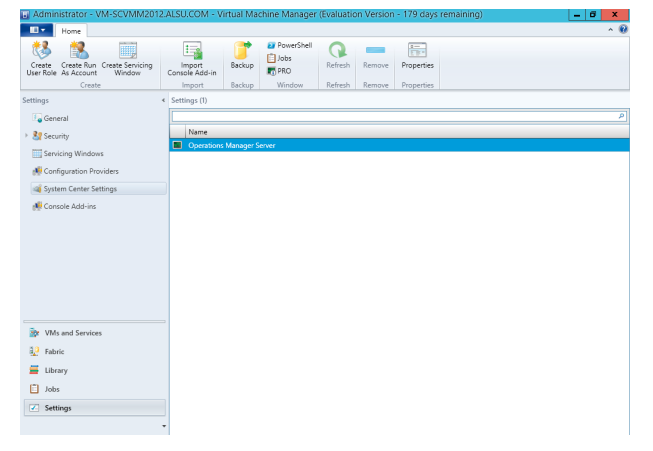

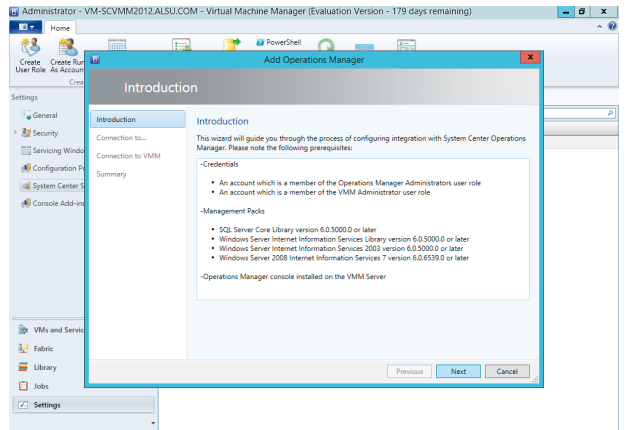

### 13. 設定 VMM 到 SCOM 的連線,輸入 SCOM 伺服器

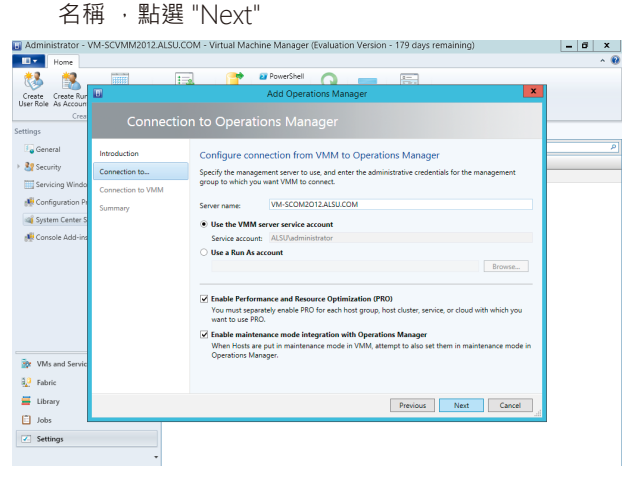

#### 14. 設定 SCOM 到 VMM 的連線帳戶, 選擇 "Next"

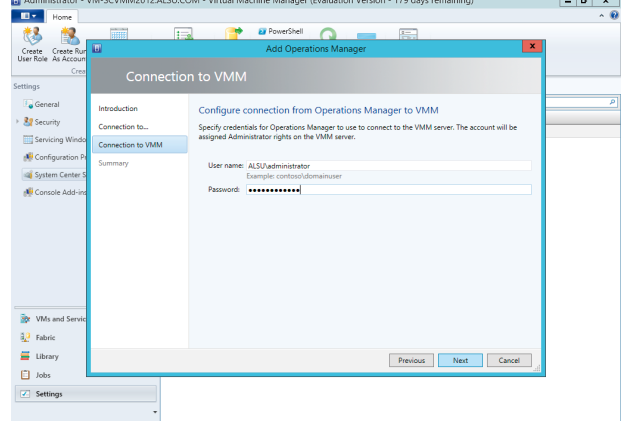

#### 15. 確認設定, 點選 "Finish"

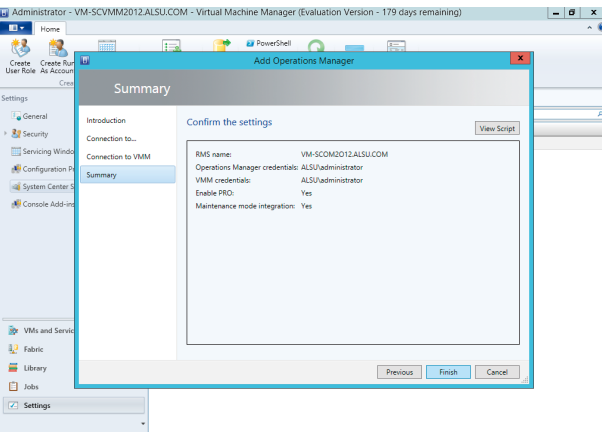

#### **16.** 開始建立連線

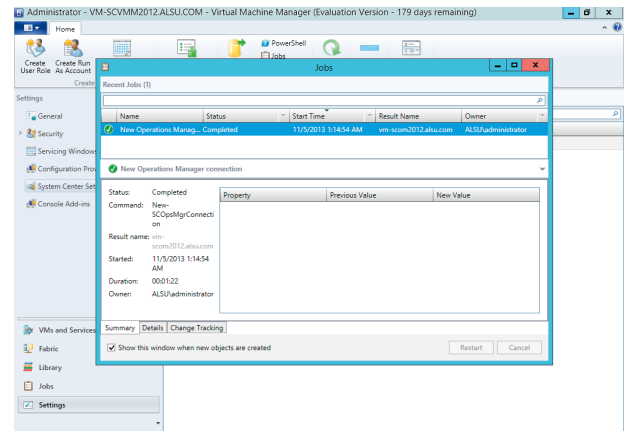

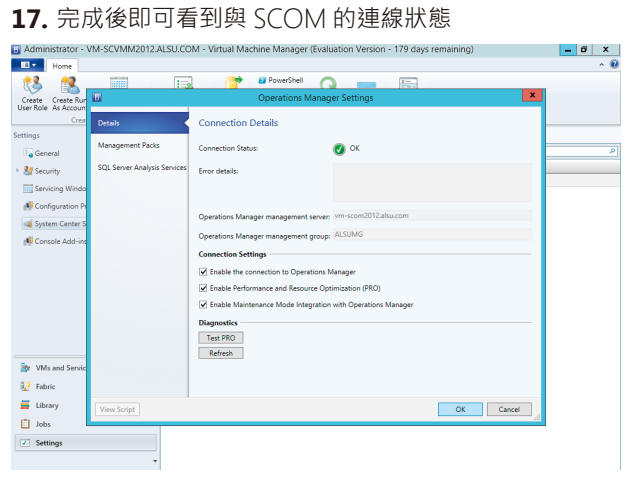

# 安裝 System Center 2012 R2 Orchestrator

System Center Orchestrator 讓您將 IT 作業自動化,並且將最佳作法標準化,以提升橫跨多種系統的作業 效率。

### **安裝步驟:**

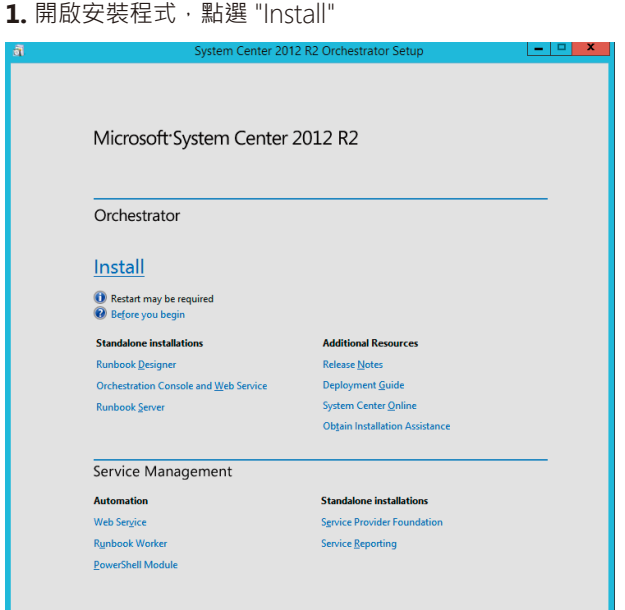

#### **2.** 輸入安裝資訊,點選 "Next"

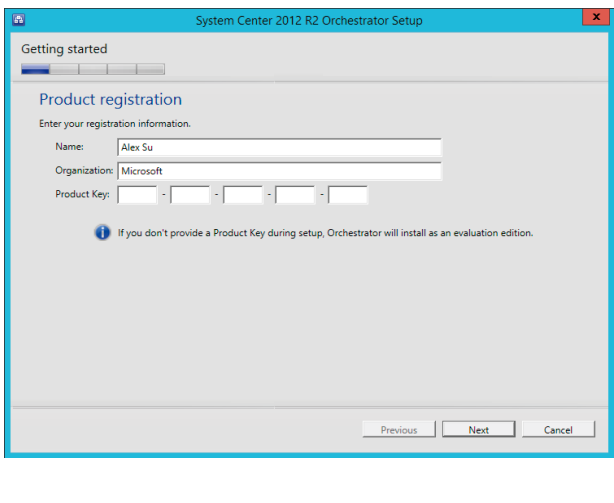

### **3.** 接受授權,點選 "Next"

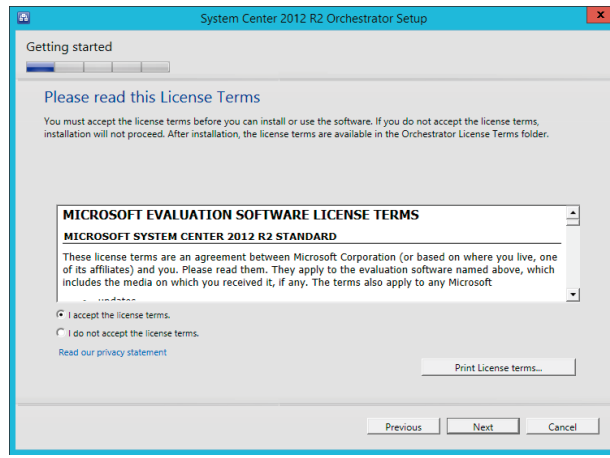

### 4. 選擇欲安裝的功能,點選 "Next"

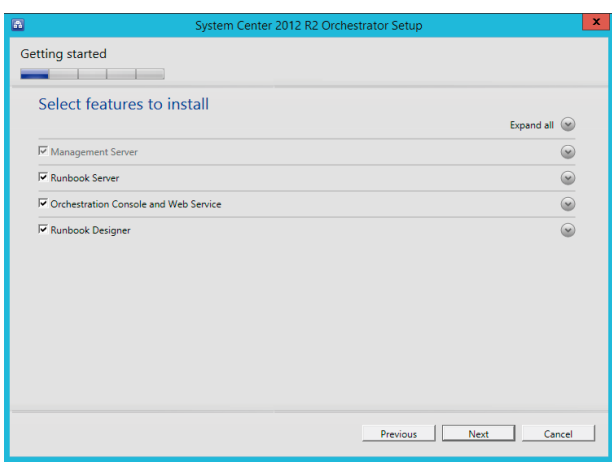

# 安裝 System Center 2012 R2 Orchestrator

**5.** 確認軟硬體安裝需求

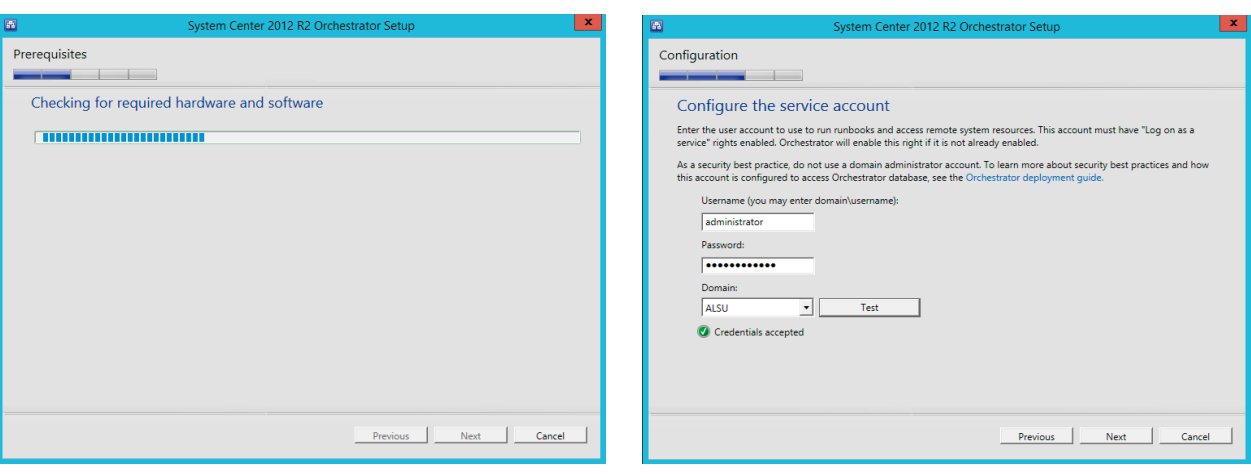

**7.** 點擊測試帳號密碼,確認是否通過,完成後點選 "Next"

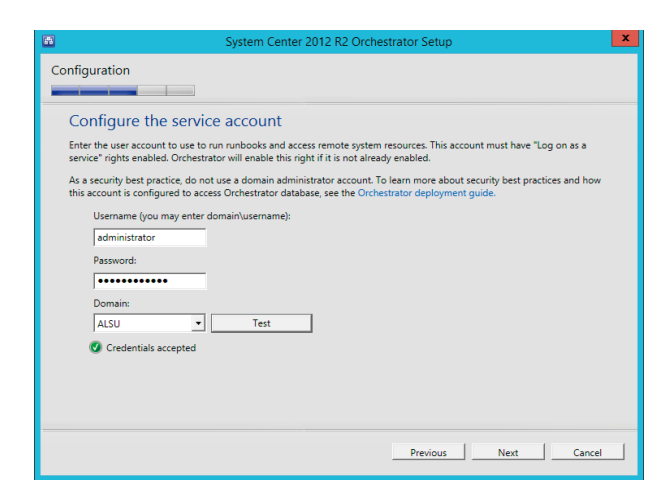

8. 設定資料庫個體及帳號密碼驗證,點擊測試連線,完成 後點選 "Next"

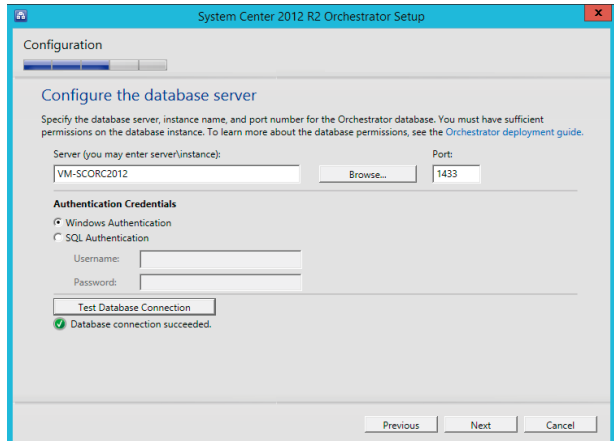

**10.** 設定使用者群組,點選 "Next"

9. 設定資料庫, 預設即可, 點選 "Next"

#### System Center 2012 R2 Orche Configuration Configuration **College** Configure the database Configure Orchestrator users group Select a group whose members will have access to the Runbook Designer and Deployment Manager. This can be a local group<br>but recommend to be an Achive Directory group so that it can be centrally managed. If the group does n Specify a new or existing database. You must have sufficient permissions on the database instance If you select Existing Database option, only the SQL server databases compatible with Orchestrator are available for selection. To<br>Iearn more about Orchestrator compatible databases, see the Orchestrator deployment guide. Members of this group have administrative access to Orchestrator and have access to all configuration and data stored in the<br>Orchestrator database, including encrypted data. Database Orchestrator users group:<br>
VM-SCORC2012\OrchestratorUsersGroup<br>
VM-SCORC2012\OrchestratorUsersGroup Specify a database.  $\begin{tabular}{|c|c|} \hline \multicolumn{3}{|c|}{\textbf{.} & \multicolumn{3}{|c|}{\textbf{.} & \multicolumn{3}{|c|}{\textbf{.} & \multicolumn{3}{|c|}{\textbf{.} & \multicolumn{3}{|c|}{\textbf{.} & \multicolumn{3}{|c|}{\textbf{.} & \multicolumn{3}{|c|}{\textbf{.} & \multicolumn{3}{|c|}{\textbf{.} & \multicolumn{3}{|c|}{\textbf{.} & \multicolumn{3}{|c|}{\textbf{.} & \multicolumn{3}{|c|}{\textbf{.} & \multicolumn{3}{$  $Browse...$ Optionally you can grant this group the permission to use the Runbook Designer from a computer other than the<br>Management server. To learn more about the changes that will be made to the Management server, see Orchestrat  $\overline{\mathbf{v}}$  Grant remote access to the Runbook Designer.  $\begin{tabular}{|c|c|c|c|c|} \hline \multicolumn{3}{|c|}{Previous} & \multicolumn{3}{|c|}{Next} & \multicolumn{3}{|c|}{Cancel} \\ \hline \multicolumn{3}{|c|}{Previous} & \multicolumn{3}{|c|}{Next} & \multicolumn{3}{|c|}{Cancel} \\ \hline \end{tabular}$ Previous | Mext | Cancel

#### **6.** 設定服務帳戶帳號密碼,點選 "Next"

**12.** 選擇安裝路徑,點選 "Next"

## 安裝 System Center 2012 R2 Orchestrator

#### 11. 設定服務通訊埠,可自訂埠號,點選 "Next"

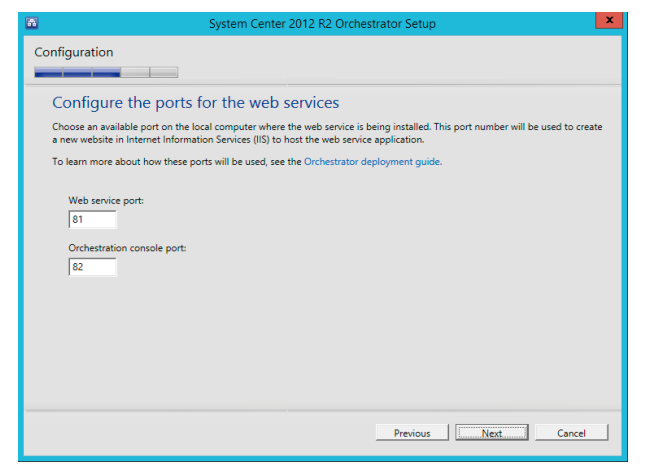

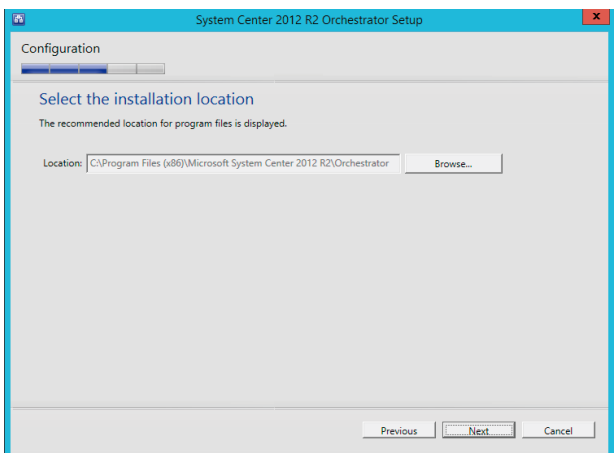

#### **13.** 選擇是否加入改進計畫,點選 "Next"

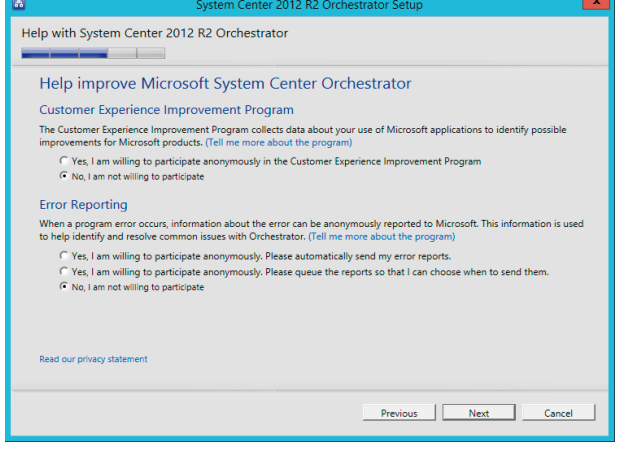

#### **14.** 安裝摘要提示,確認後點選 "Install"

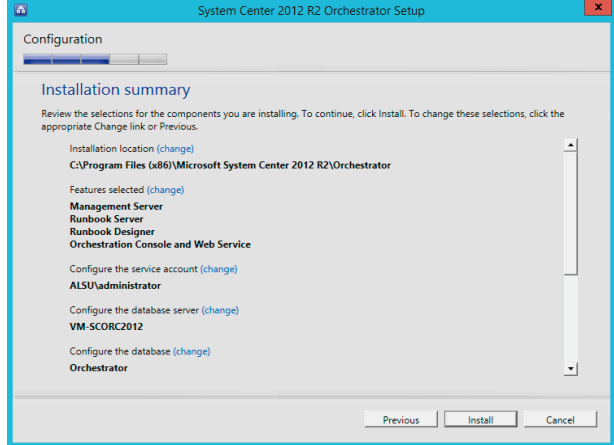

#### **15.** 等待安裝完成

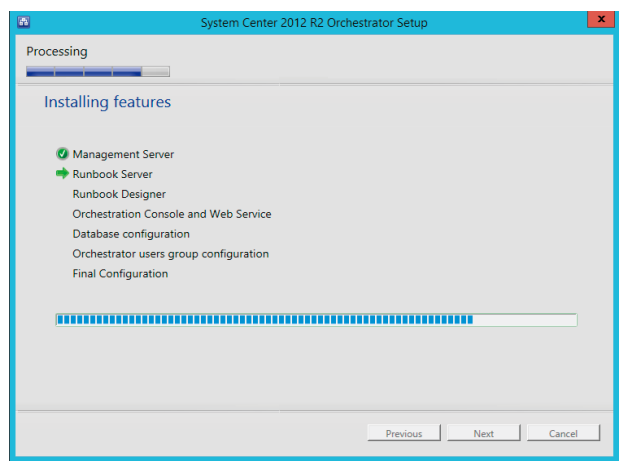

#### 16. 完成安裝, 點選 "Close"

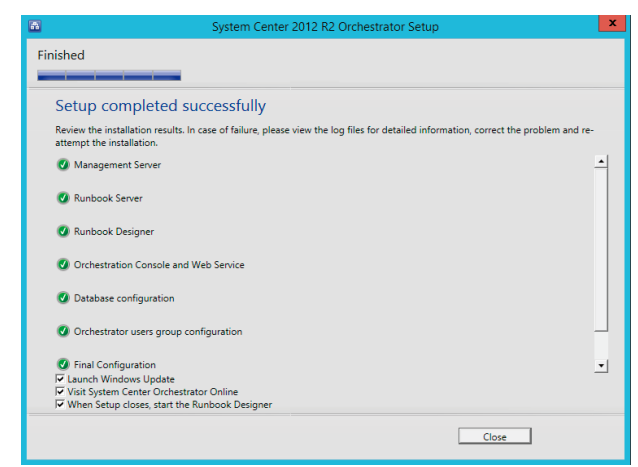

在將 Azure Pack 連接 SCVMM 之前,需在 SCVMM 上安裝 Service Provider Foundation (SPF) 在 System Center Orchestrator 的安裝程式。

### **前置作業**

需先安裝 Management OData IIS 擴充功能、WCF Data Services for OData V3 及 ASP.NET MVC 4。

- **×** - **| 0 | x** -<br>日的地伺服器<br>VMMR2.mylab.com 自的地伺服器 撰取功能 確認安裝選項 選取一步名佩要安装在選取之何解聚上的功能。 若要在選取的伺服器上安裝下列免鱼、免鱼服務或功能,持统一下1安裝1。 在您開始前 在您開始前 空間額刑 That **SEE** 空間額刑 □ 水華時白動電新幹動日的地側眼器 ××××<br>何服器選取項目 ×××=<br>伺服器選取項目 \_\_] ※A.8-13』<br>選用功能 (例如・ 永統管理工員) 可能會顯示於此頁面上,因為永統己經自動選取它們・如果您不想要安<br> 製造些選用功能,請按 [上一步] 以清除它們的核取方塊。 管理 OData IIS 擴充功能是一項架<br>構,可透過在 IIS 下執行的 ODATA<br>型 Web 服務,輕鬆公開 Windows<br>PowerShell Cmdlet,飲用此功能之 b |■| 使用者介囲料基礎結構(2/3 已安装) 画 使用者介面製造機構構 (2/3 ご)<br>- 口 容易醫器医療<br>- 口 容 容易 (Windows 音訊/視訊體驗<br>- 口 需 经数据基礎<br>- 回 無線區域網路服務<br>- 回 無線區域網路服務<br>- 回 無線區地震動態<br>- 回 無線區動態 服果鱼 伺服器角色 管理 OData IIS 擴充功能 wershell Cmdlet \* 欧用馬功能之<br>・使用者必須提供結構描述構案<br>中包含要公開之資源的定義) 和回<br>下面的審作・才能讓 Web 服務發 .<br>I B¥≴B REBIN≏FB □ 群租原則官壇<br>□ 資料中心構接<br>□ 對等名稱解析通訊協定<br>□ <mark>普理 OData IIS 機充功能</mark><br>□ 網路負載平衡 」網路負載半衡<br>]網際網路列印用戶<mark>#</mark> Ē 匯出組雕設定<br>指定替代來源路径 <上一步(P) 下一步(N) > | 安装(D) | 取消 | <上一步(P) 下一步(N) > | 安装(D) | 取消 |  $25 + 26 + 66 + 75$  $\begin{array}{c|c|c|c|c} \hline \multicolumn{3}{c|}{-} & \multicolumn{3}{c|}{\multicolumn{3}{c|}{\hspace{-2.2cm}=\hspace{-2.2cm}}}\end{array}$ 自的地伺服器<br>MAMP? mulab.com 安裝進度 檢視安裝進度 ← 功能安装 在 VMMR2.mvlab.com 上安装成功 普理 OData IIS 擅充功能 |/ - 您可以關閉此構靈而不中斷執行中的工作・檢視工作建度或再次關啟此頁面,方法是按一下命令<br>|■ - 列中的 [通知]・然後按一下 [工作詳細資料]・ 匯出組聯設定
- **Management OData IIS 擴充功能:**

- **•** WCF Data Services for OData V3 下載連結: http://www.microsoft.com/zh-tw/download/details.aspx?id=29306
- **•** ASP.NET MVC 4 下載連結: http://www.microsoft.com/web/downloads/platform.aspx

### **• WCF Data Services for OData V3 安裝:**

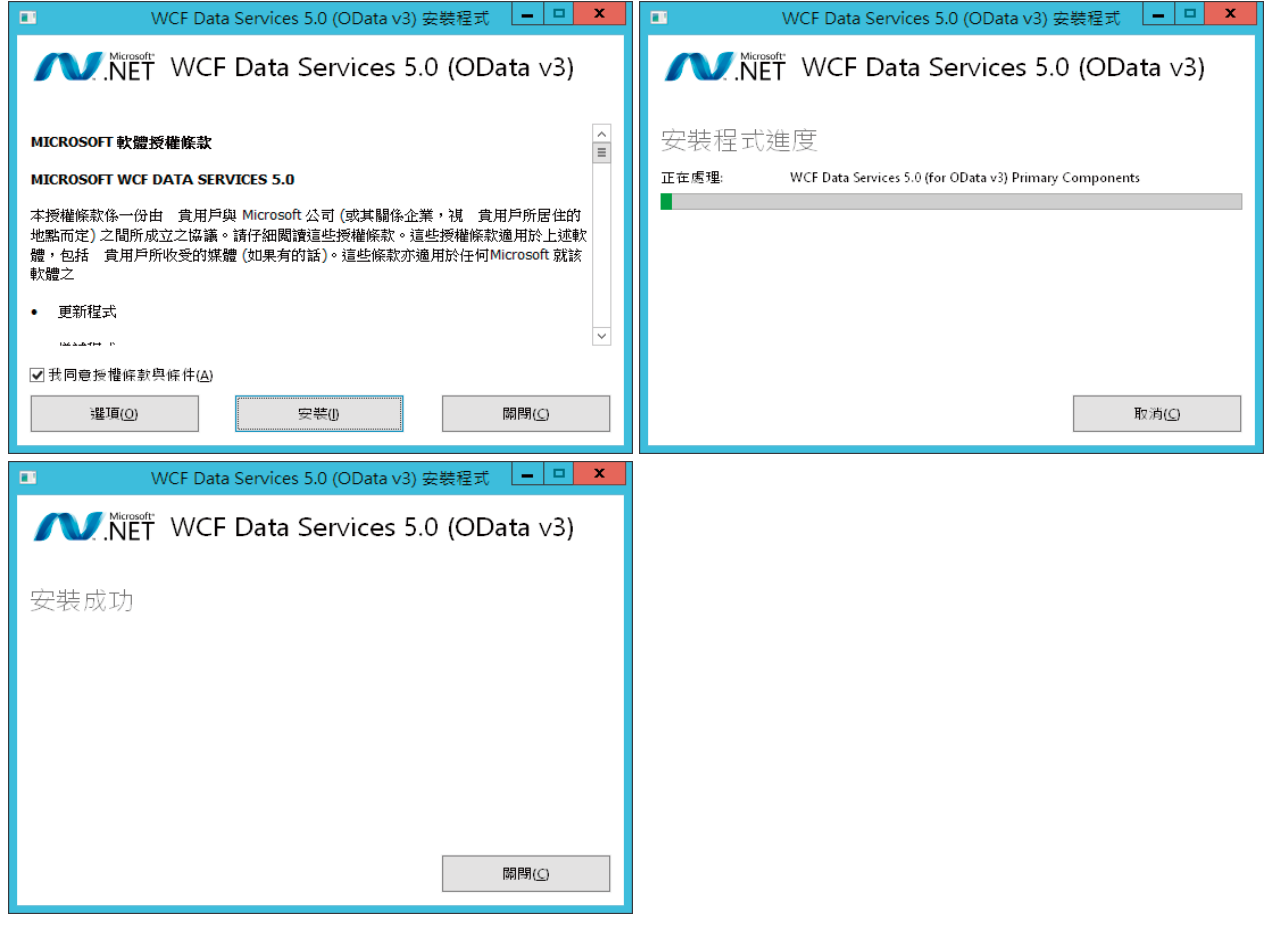

### **• ASP.NET MVC 4 安裝:**

#### **1.** 開啟 Platform 安裝程式 **2.** 搜尋 ASP.NET MVC

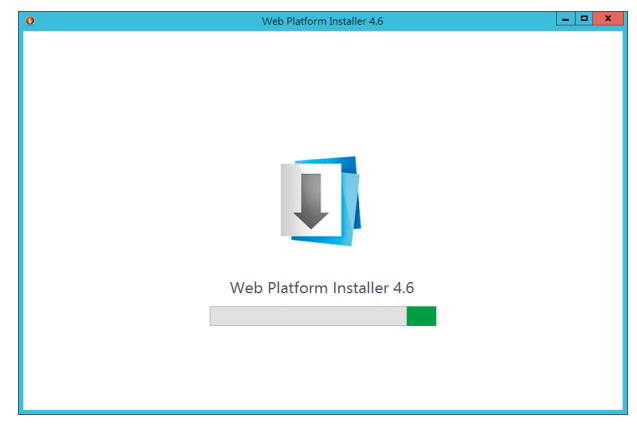

**4.** 點選安裝

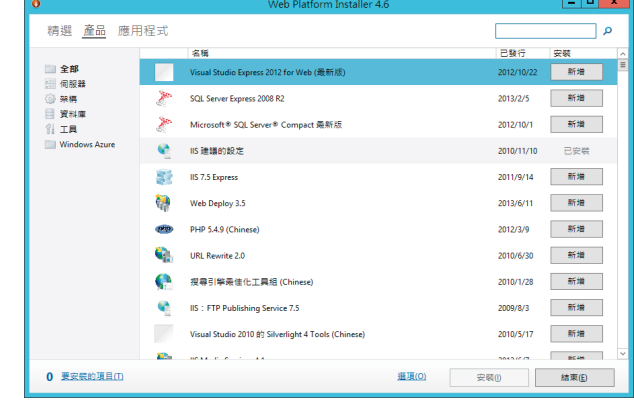

#### **3.** 選擇新增

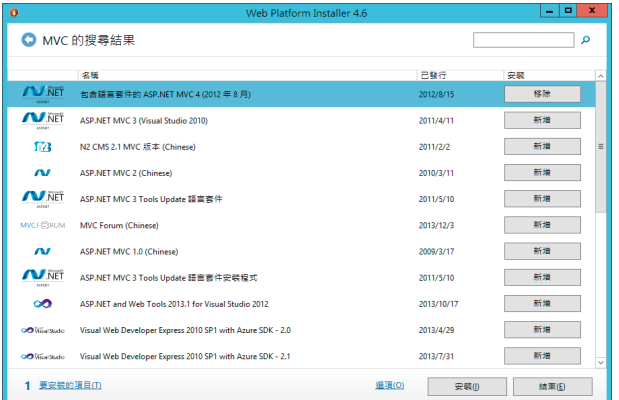

#### **5.** 安裝完成

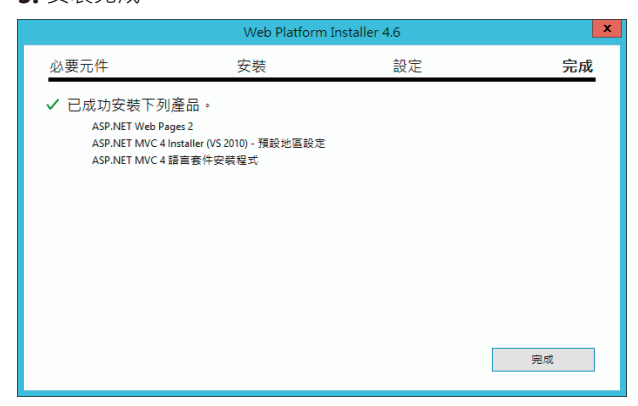

#### eh Platform I taller 46 必要元件 安装 設定 完成 檢查下列即將安裝的協力廠商應用程式軟體、Microsoft 產品和元件清單,以及即將開啟的 Windows 元件清<br>單・協力廠商應用程式和產品由此處所列的協力廠商提供、Microsoft 並未援與您任何協力廠商軟體權限,您必<br>須負責個別找到、關請並接受盛些協力廠商援權合約。 【官個別找却 · 開讀亚進安追空區刀版圖按維日約 \*<br>|X|| 包含語言套件的 ASP.NET MVC 4 (2012 年 8 月)||繁體中文| - B日語自妄什的 ASI:N:T illve = \2012 + 0 /3 | \_\_\_\_\_\_\_\_\_\_<br>ASP.NET MVC 4 語言套件安装程式 [繁體中文] (相依性) 20.39 MB 直接下載連結 检視授權合約 6 陽私權修計 ョ <del>屋心催露込</del><br>ASP.NET MVC 4 Installer (VS 2010) - 預設地區設定 [Chinese] (相依性)<br><sub>檢視授權合約</sub> 33.33 MB<br><u>直接下載連結</u> ■ 隱私權條款 0.59 MB ASP.NET Web Pages 2 [Chinese] (相依性) <u>直接下載連結</u><br>54.31 MB 我拒絕(D) 我接受(A) Meh Platt  $\mathbf{x}$ 必要元件 安裝 設定 完成 **Windows Azure** W Windows Azure is an open and flexible cloud vincours actually platform that enables you to quickly build,<br>deploy and manage applications across a global<br>network of Microsoft-managed datacenters.<br>Easily create web sites, virtual machines or L, E. da) Try<br>- The Try Try<br>下載進度: ASP.NET MVC 4 Installer (VS 2010) - 預設地區設定 Try it free now! 1885 KB/秒 安装進度: 正在安装 ASP.NET Web Pages 2 [4 個中的第1個] 取消(A)

### **• 開始安裝 Service Provider Foundation:**

1. 開啟 System Center Orchestrator 的安裝程式 · 選取 2. 在 Service Provider Foundation 的安裝程式精靈中 · 下方的 SPF 安裝

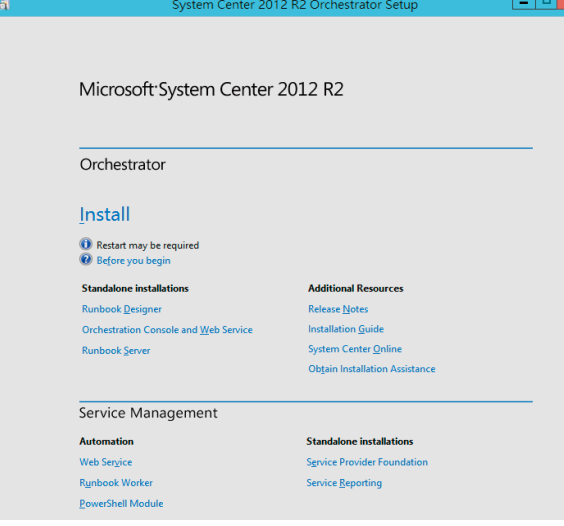

點選 "Install"

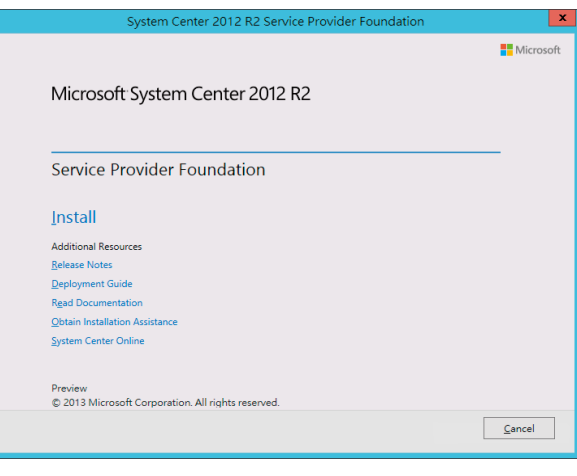

#### **3.** 勾選同意授權後,點選 "Next"

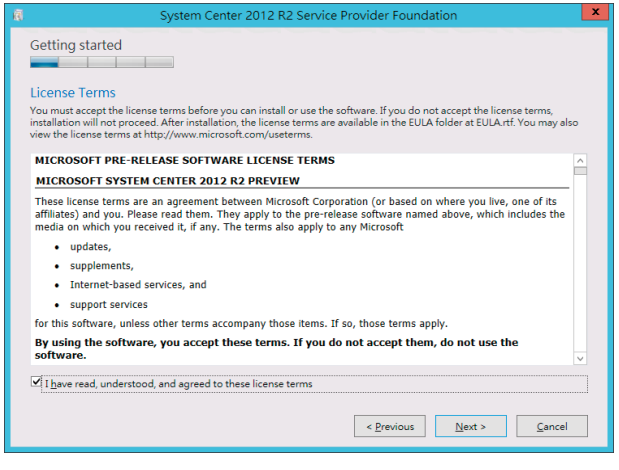

Configuration

Server

Configure the database server Specify the database server and port number for the data

Server: localhost<br>Port number: 1433 Database name: SCSPFDB

System Center 2012 R

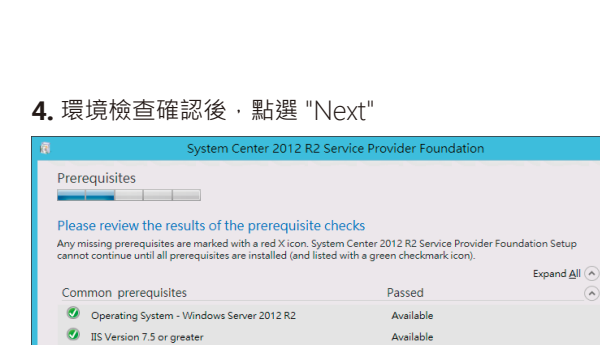

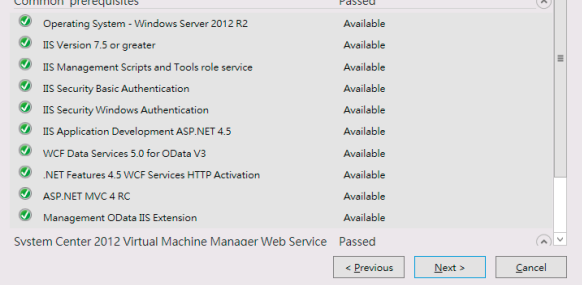

5. 設定 SPF 的資料庫,點選 "Next" **6.**  8. 說定站台存放路徑並選取伺服器認證方式,點選 "Next"

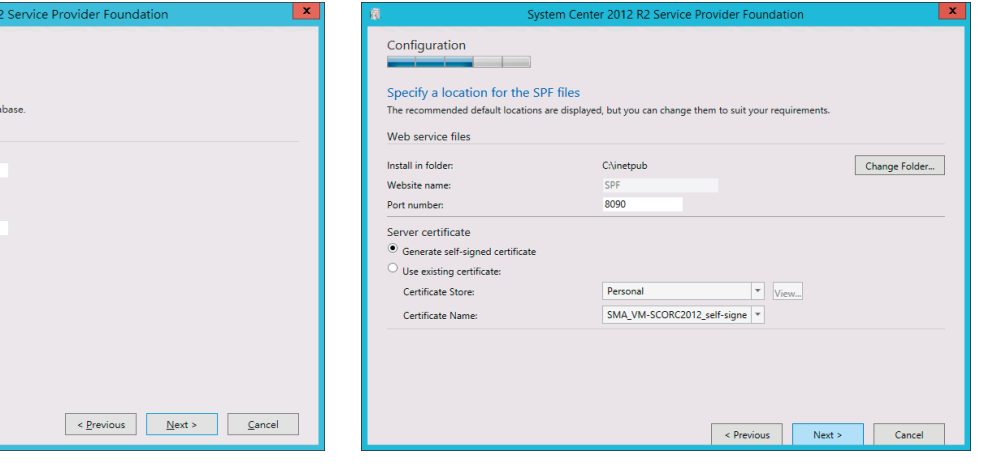

7. 設定 Admin Web service,輸入適當帳號,點選 "Next"

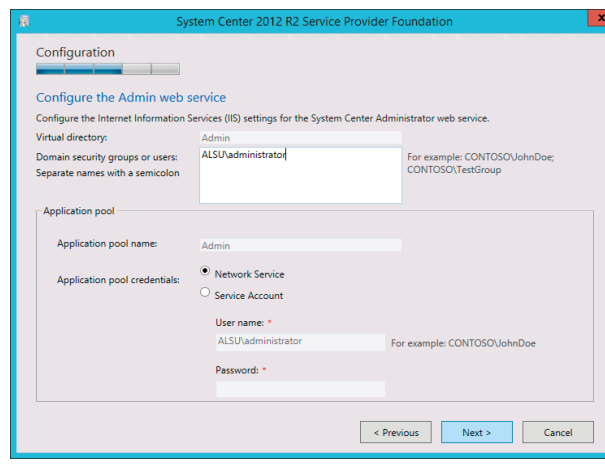

8. 設定 Provider Web service,輸入適當帳號,點選 "Next"

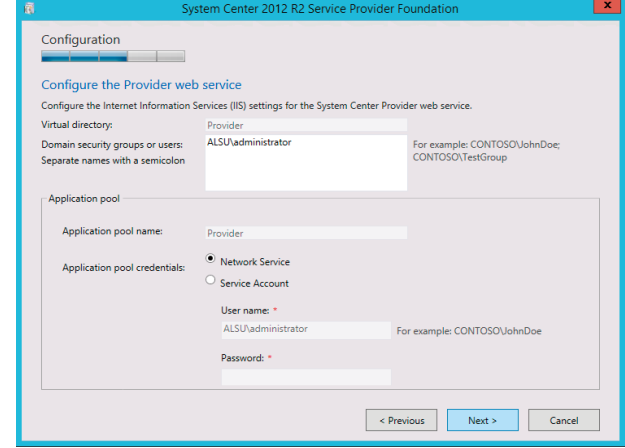

#### **9.** 設定 VMM Web service,輸入適當帳號,點選 "Next"

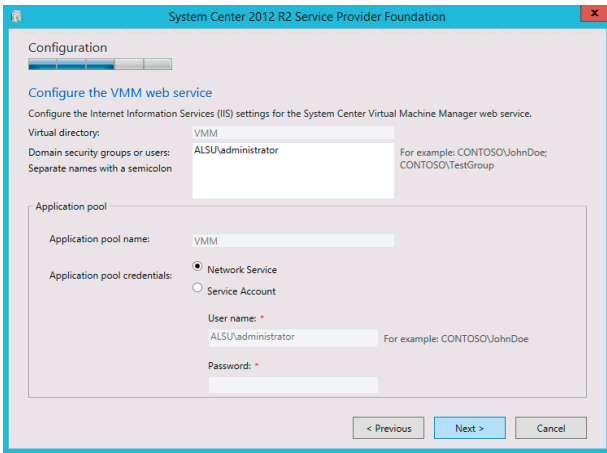

#### 10. 設定 Usage Web 服務,輸入適當帳號,點選 "Next"

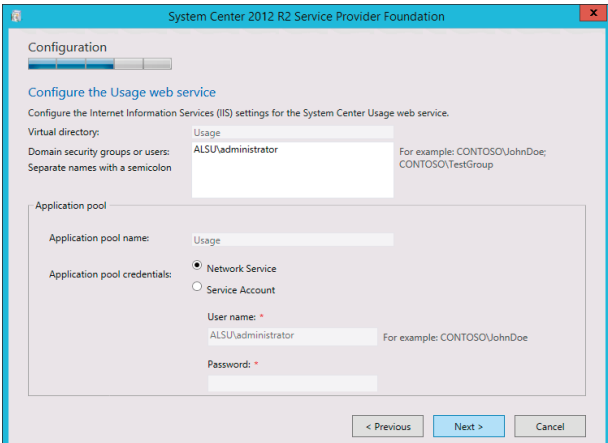

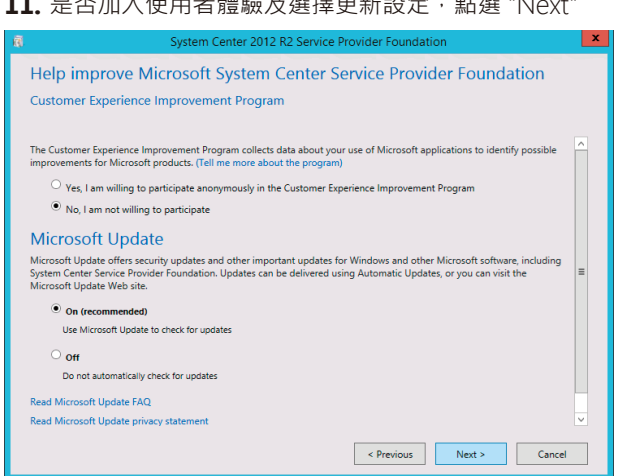

#### 11. 是否加入使用者體驗及選擇更新設定,點選 "Next" **12.** 安裝摘要提示,確認後即可點選 "Install"

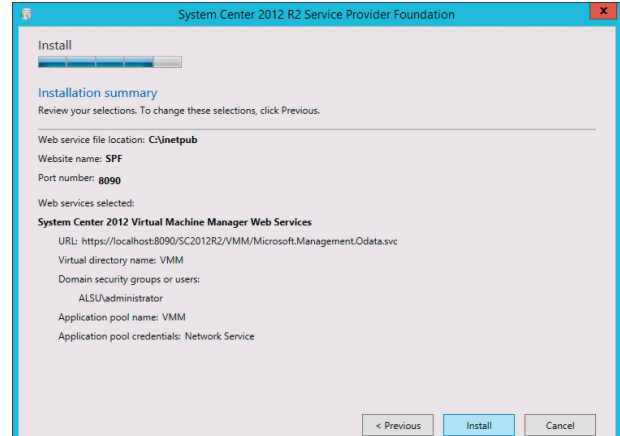

### 安裝 Service Provider Foundation  $\boldsymbol{\Theta}$

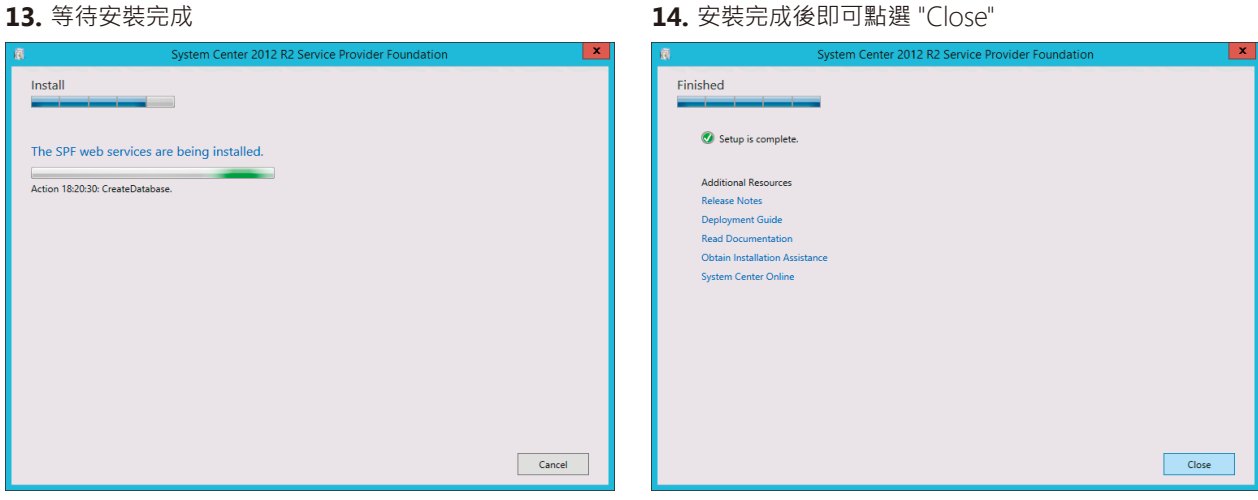

## 安裝 Automation Web Service

Automation Web Service 也在 System Center Orchestrator 的安裝程式中。

開啟 System Center Orchestrator 的安裝程式, 選取左下方的 Automation 項目中的 Web Service

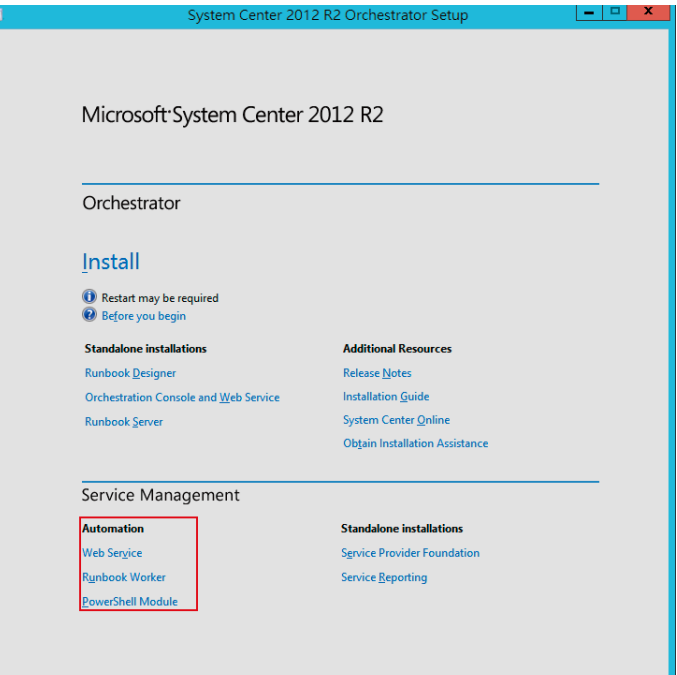

1. 在 Service Management Automation Web Service 2. 輸入產品註冊資訊,點選 "Next" 安裝精靈中,點選 "Install"

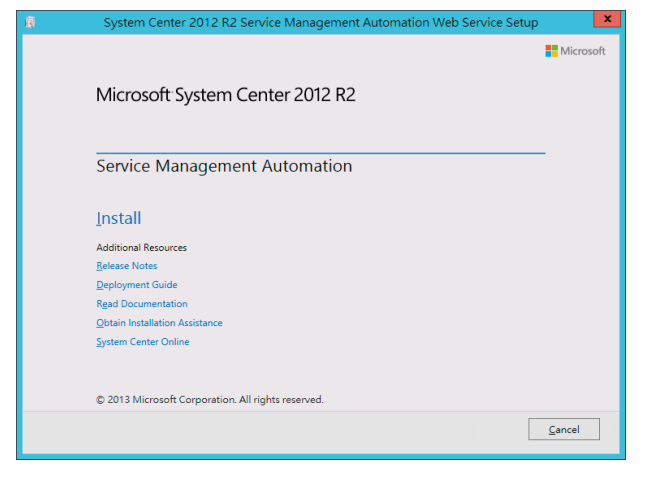

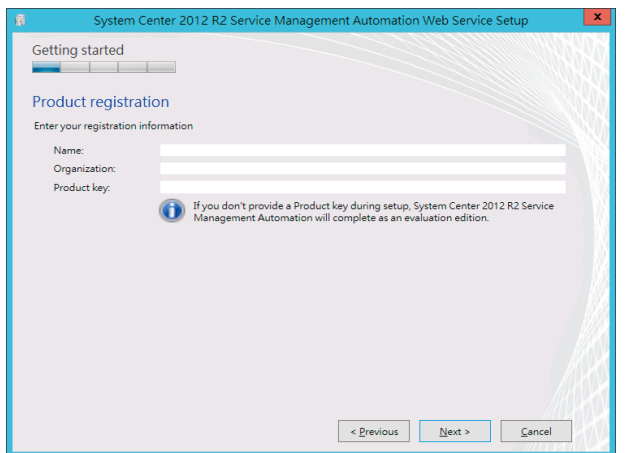

# 安裝 Automation Web Service

#### **3.** 勾選接受授權,點選 "Next" **4.** 選取安裝 Automation Web Service,點選 "Next"

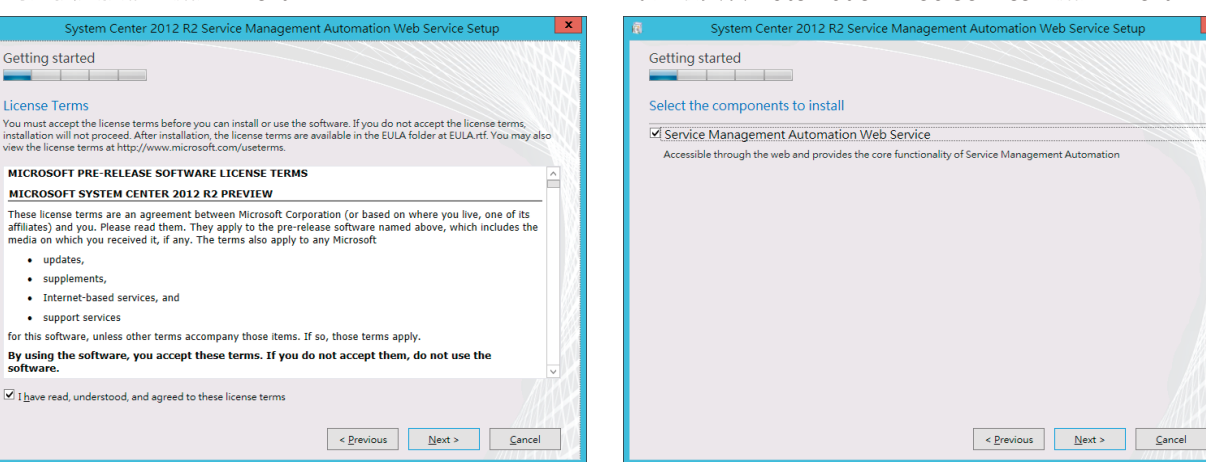

#### **5.** 安裝環境確認,點選 "Next"

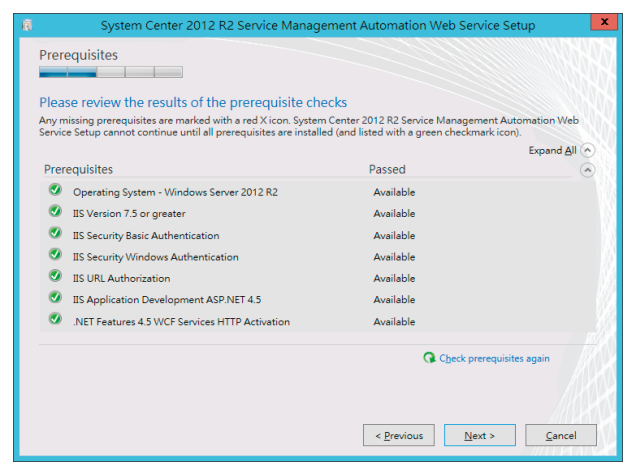

#### **6.** 設定資料庫相關資訊,點選 "Next"

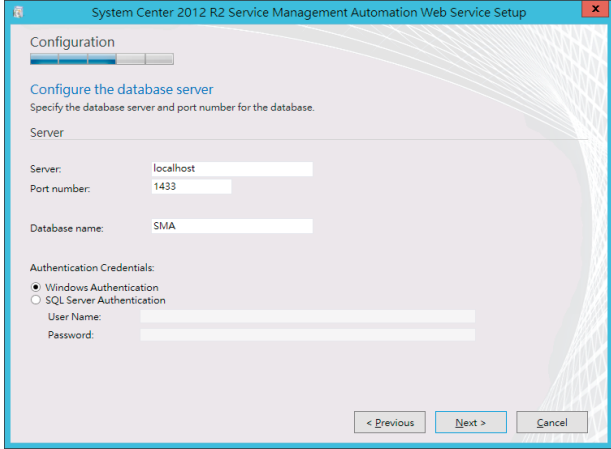

**7.** 設定 Web Service 使用的帳號及密碼,點選 "Next"

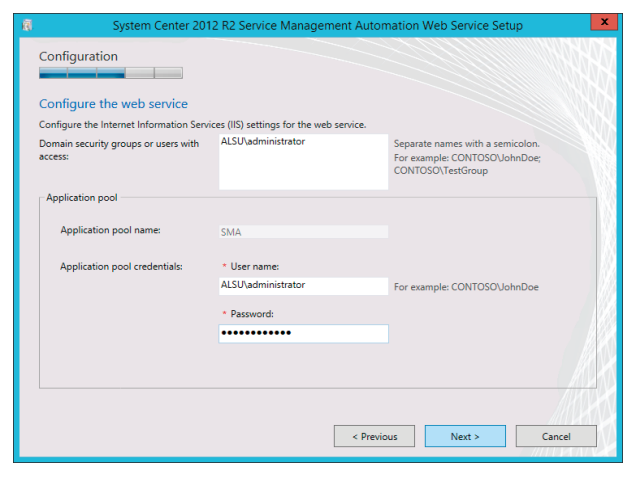

#### 8. 設定站台憑證,點選 "Next"

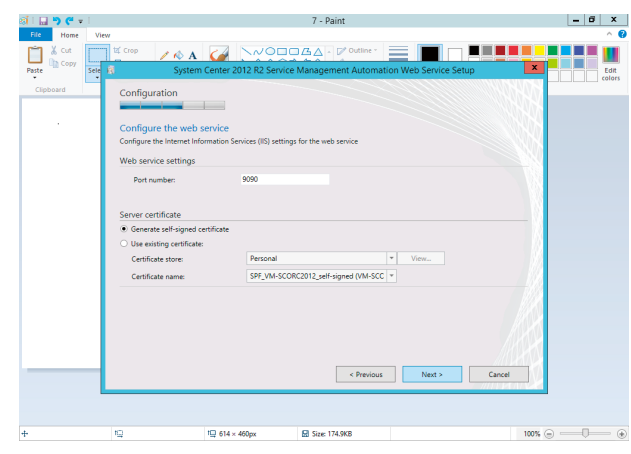

# 安裝 Automation Web Service

#### **9.** 設定安裝路徑,點選 "Next" **10.** 選取是否加入改進計畫及更新,點選 "Next"

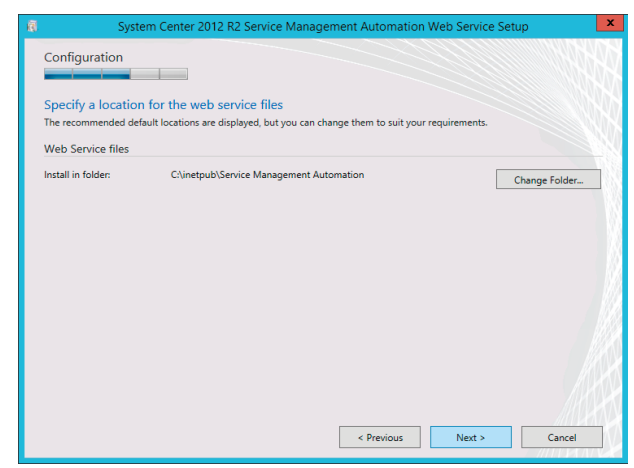

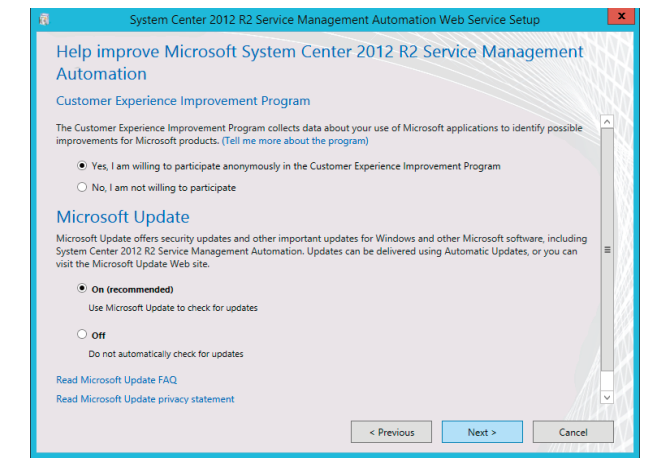

#### 11. 確認安裝摘要,確認後即可點選 "Install" **12.** 等待安裝完成

#### Install Installation summary<br>Review your selections. To change these selections, click Previous Port number: 9090 Web service file location: CNinetpub\Service Management Automation System Center 2012 R2 Service Management Automation Web Service  $1101.$ Domain security groups or users: ALSU\administrator Application pool name: SMA Application pool user name: ALSU\administrator Revious Antall Cancel

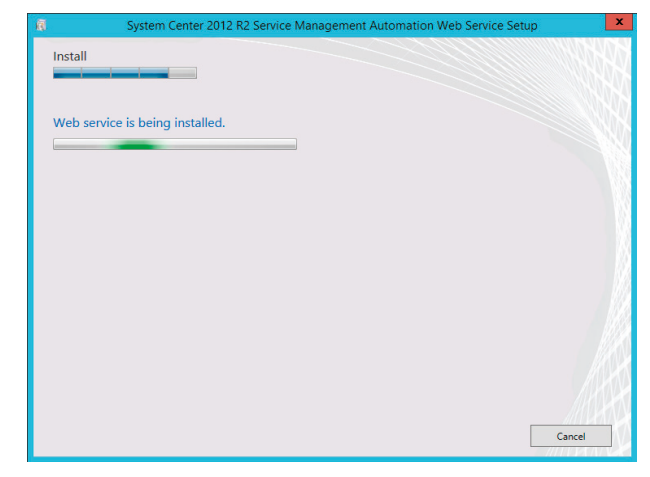

#### 13. 安裝完成後,點選 "Close"

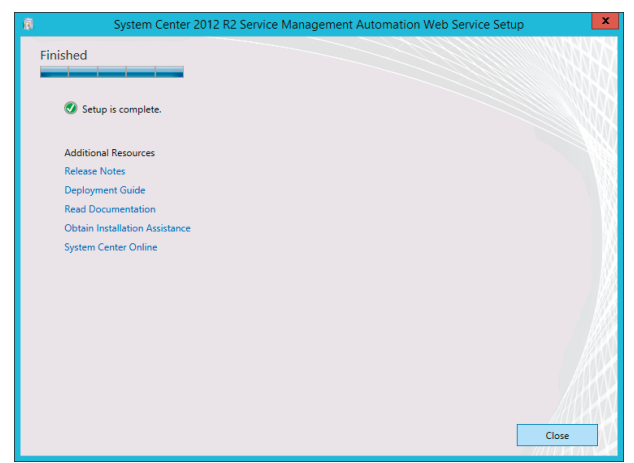

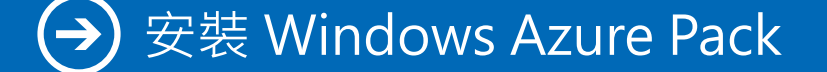

Windows Azure Pack 安裝的作業系統可以是 Windows Server 2012 或 2012 R2。若尚未安裝的使用者可 以至微軟網站下載體驗,下載連結為:http://www.microsoft.com/web/downloads/platform.aspx

### **安裝步驟**

**1.** 首先下載 Microsoft Web Platform Installer 安裝程式, 並進行安裝

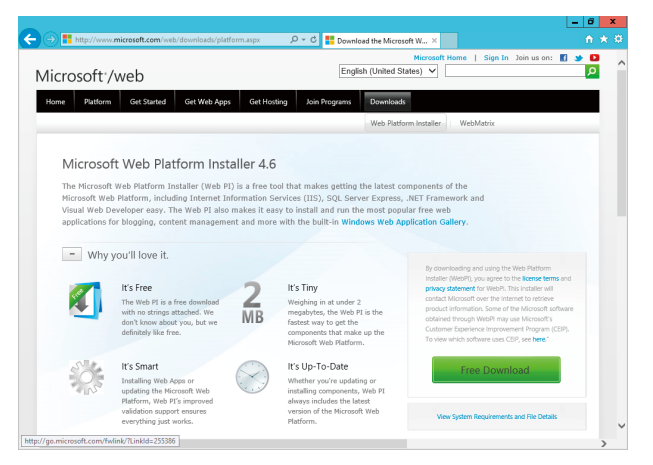

2. 下載完成後,執行程式,選擇 Products 之下的 Windows Azure, 新增右方的 Windows Azure Pack Portal and API Express, 點選 "Install"

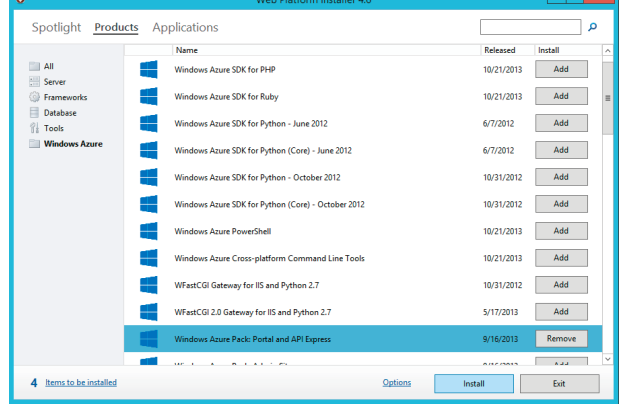

3. 此時會有一些相關的必要元件需要安裝,點選 "I Accept" 後繼續

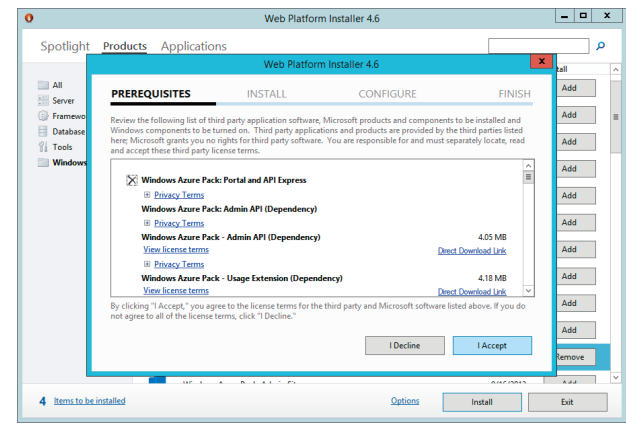

4. 圈選 Windows Update 選項並點選 "Continue" 後, 即 開始進行安裝

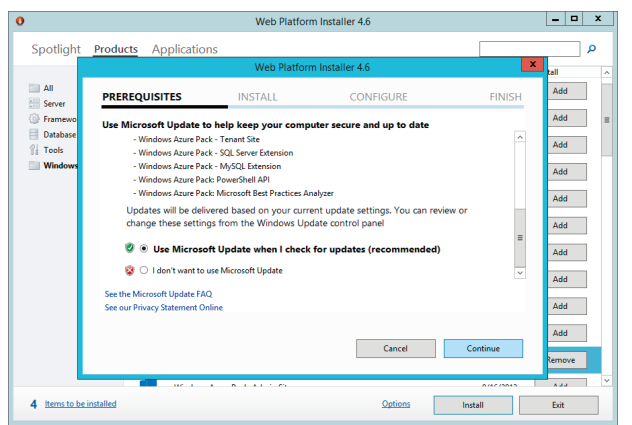

**6.** 點選 "Continue" 執行 Configure

## 安裝 Windows Azure Pack

**5.** 經過一段時間後,便安裝完成

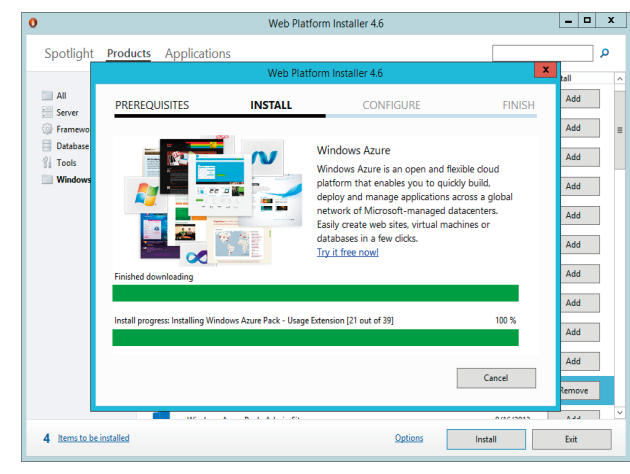

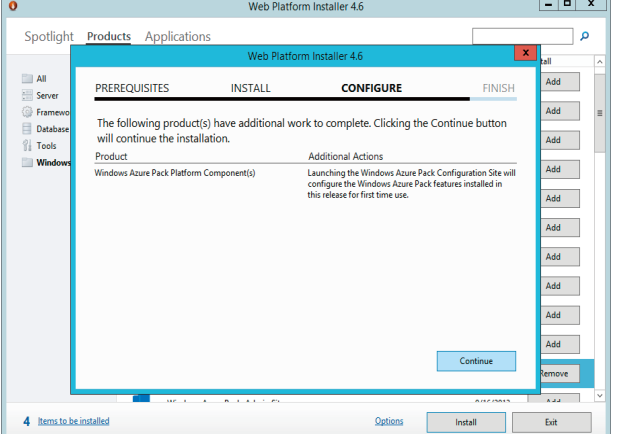

#### **7.** 此時會帶起網頁設定服務管理首頁做相關設定

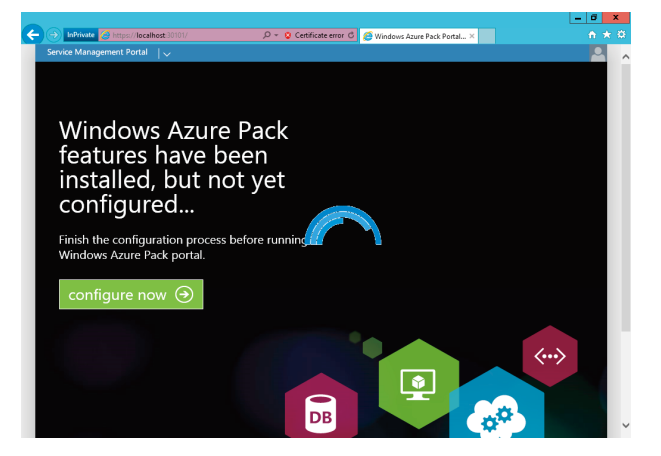

#### **8.** 輸入相關設定及密碼,點選向右箭頭

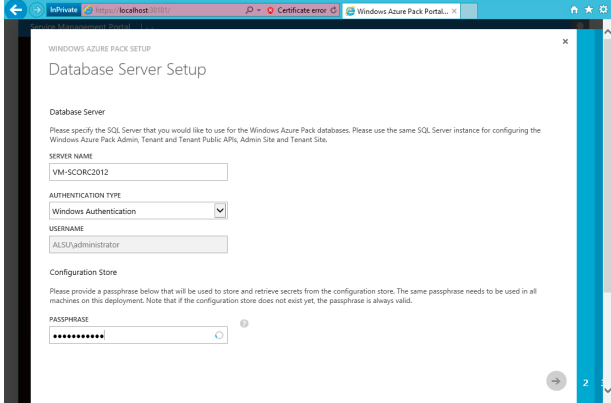

#### **9.** 再次確認密碼後,點選向右箭頭

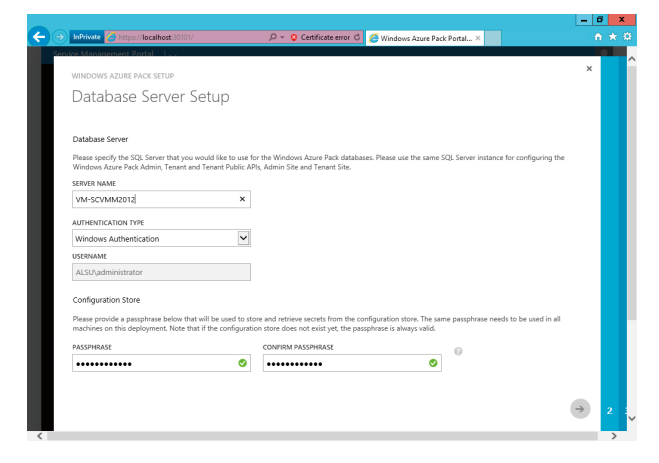

#### 10. 選擇是否加入改進計畫,並點選向右箭頭

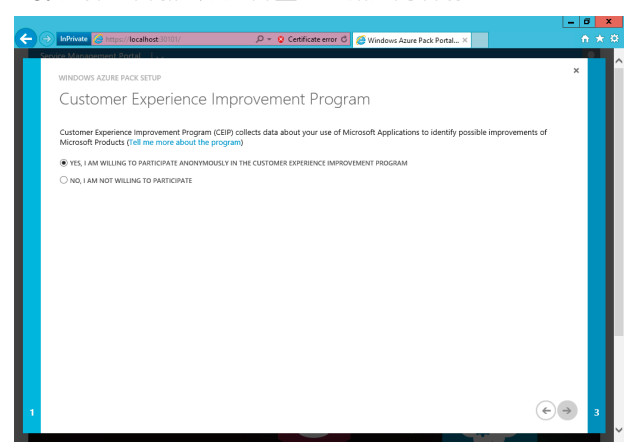

### 安裝 Windows Azure Pack  $\leftrightarrow$

11. 列出相關設置,點選打勾標示後即可完成設定

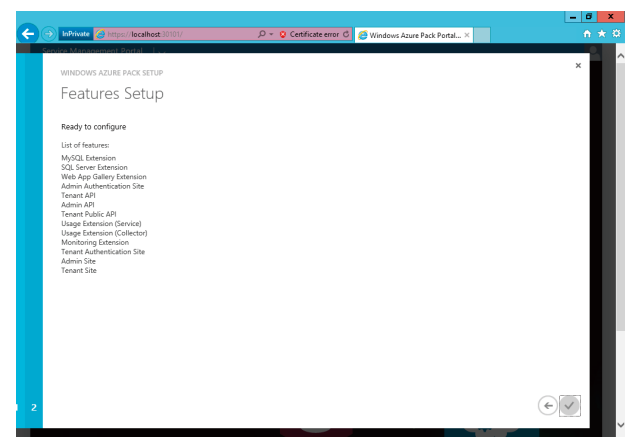

#### **12.** 此時便開始自動設定

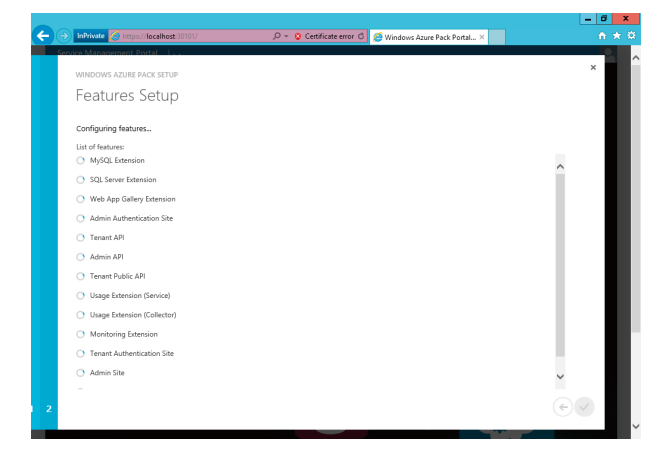

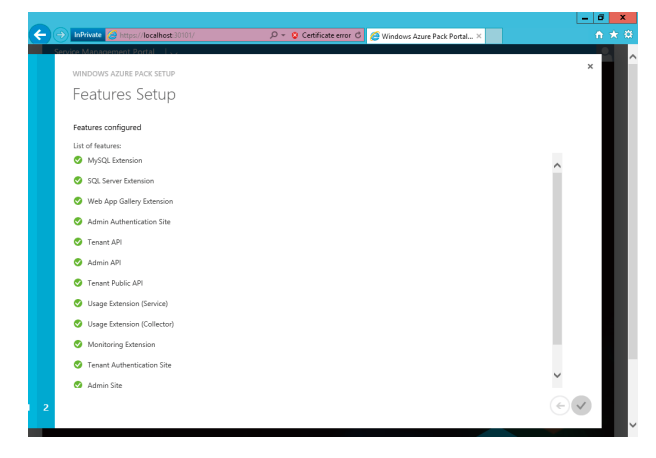

### 13. 完成所有設定後, 關閉網頁 **14. 開放網頁 https://XXXX:30091**

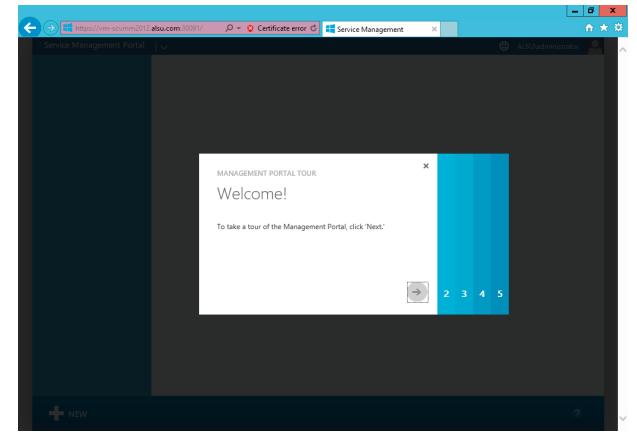

### 安裝 Windows Azure Pack  $\rightarrow$

**15.** 需要做一些環境設定的動作基本上都是 Step by Step 即可

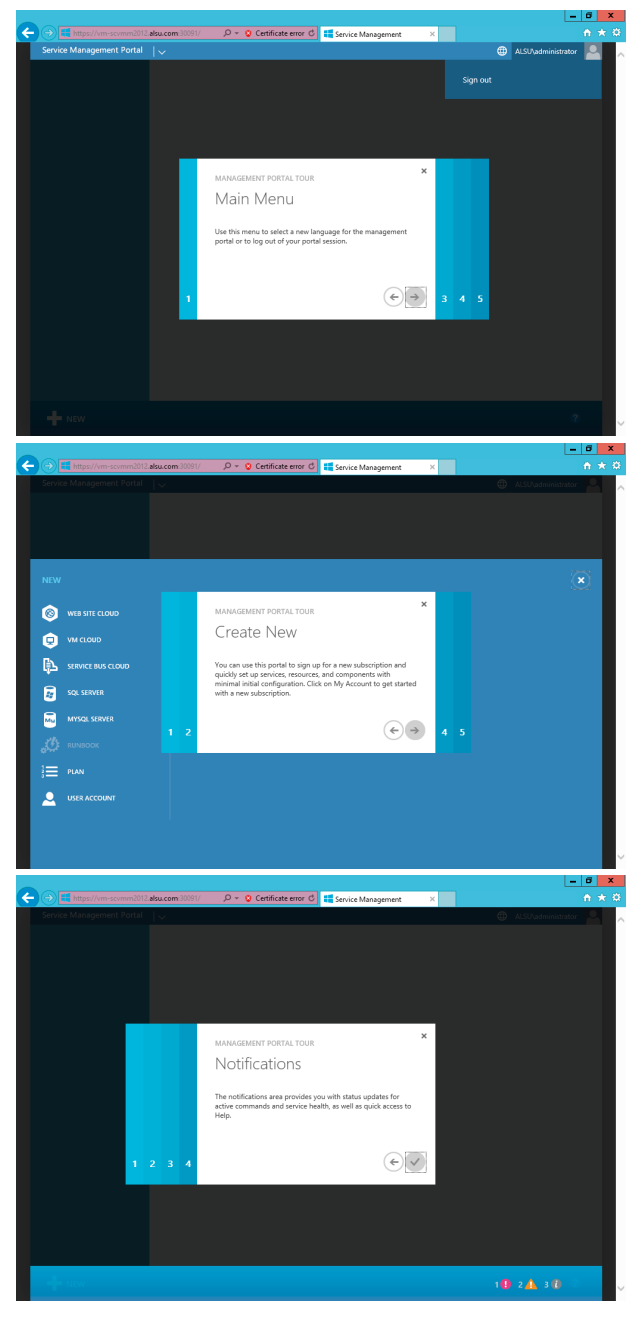

16. 完成後,可以看到跟 Azure 的操作介面幾乎一模一樣

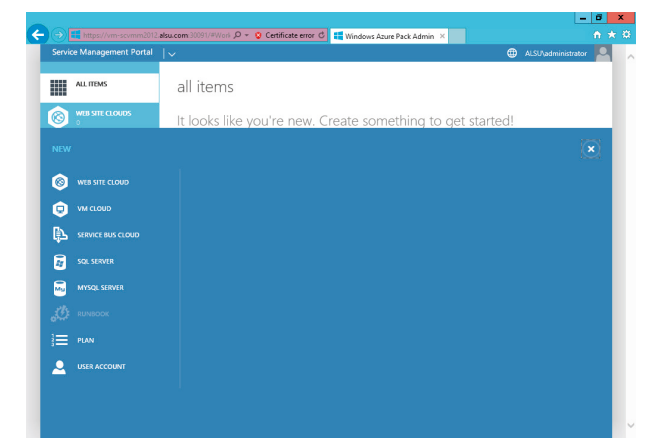

### Windows Azure Pack 連接 Virtual Machine Manager  $\rightarrow$

### **前置作業**

由於 Azure Pack 主要的功用是用來連結雲端服務的,所以使用前必須要在 SCVMM 上建立一個雲端服務。 以下步驟將介紹如何在 SCVMM 上產生一個新的雲端服務:

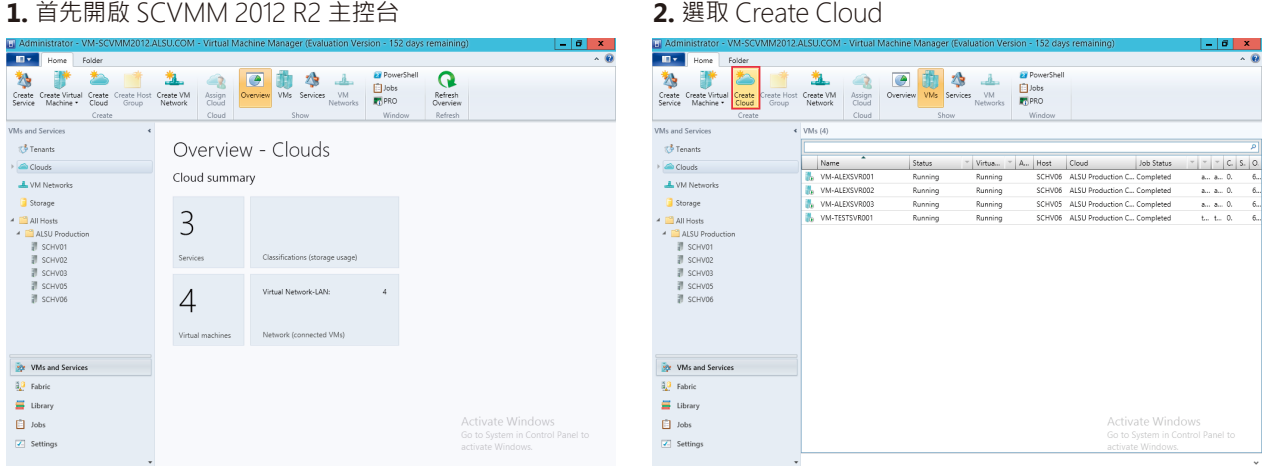

**3.** 跳出 Create Cloud 精靈

|                                          |                             | Administrator - VM-SCVMM2012.ALSU.COM - Virtual Machine Manager (Evaluation Version - 152 days remaining) | $ \sigma$<br>$\pmb{\mathsf{x}}$   |
|------------------------------------------|-----------------------------|----------------------------------------------------------------------------------------------------|-----------------------------------|
| m-<br>Home                               | Folder                      |                                                                                                    | 人目                                |
| 熟                                        | 翑                           | <b>EX PowerShell</b><br>$\overline{\phantom{a}}$<br>贴<br><b>Alba</b>                                      |                                   |
| Create Create Virtual<br>Service Machine | 圓                           | $\mathbf{x}_\parallel$<br>Create Cloud Wizard                                                             |                                   |
|                                          |                             |                                                                                                    |                                   |
| <b>VMs and Services</b>                  | General                     |                                                                                                    |                                   |
| Tenants                                  |                             |                                                                                                    | ۵                                 |
| Clouds                                   | General                     | Specify a name and optional description for the private cloud                                             | $V$ $C$ $S$ $Q$ .                 |
|                                          | <b>Resources</b>            | Name:                                                                                                    | a., a., 0.<br>6.,                 |
| <b>J. VM Networks</b>                    | <b>Logical Networks</b>     | <b>Description:</b>                                                                                       | 6.<br>$a_{11}$ , $a_{21}$ , 0,    |
| Storage                                  | <b>Load Ralancers</b>       |                                                                                                    | 6<br>a., a., 0.                   |
| A All Hosts                              | <b>VIP Templates</b>        |                                                                                                    | 6.,<br>$t_{\rm m}$ $t_{\rm m}$ 0. |
| <sup>4</sup> ALSU Producti<br>■ SCHV01   | <b>Port Classifications</b> |                                                                                                    |                                   |
| SCHV02                                   |                             |                                                                                                    |                                   |
| SCHV03                                   | Storage                     |                                                                                                    |                                   |
| SCHV05                                   | Library                     |                                                                                                    |                                   |
| SCHV06                                   | Capacity                    |                                                                                                    |                                   |
|                                          | <b>Capability Profiles</b>  |                                                                                                    |                                   |
|                                          | Summary                     |                                                                                                    |                                   |
|                                          |                             |                                                                                                    |                                   |
| She<br><b>VMs and Servic</b>             |                             |                                                                                                    |                                   |
| ąр<br>Fabric                             |                             |                                                                                                    |                                   |
| Library                                  |                             | Previous<br>Next<br>Cancel                                                                                |                                   |
| п<br>Jobs                                |                             | sta Min                                                                                                   | N/C                               |
| Z. Settings                              |                             | Go to System in Control Panel to<br>activate Windows.                                                     |                                   |
|                                          | $\cdot$                     |                                                                                                    | $\sim$                            |

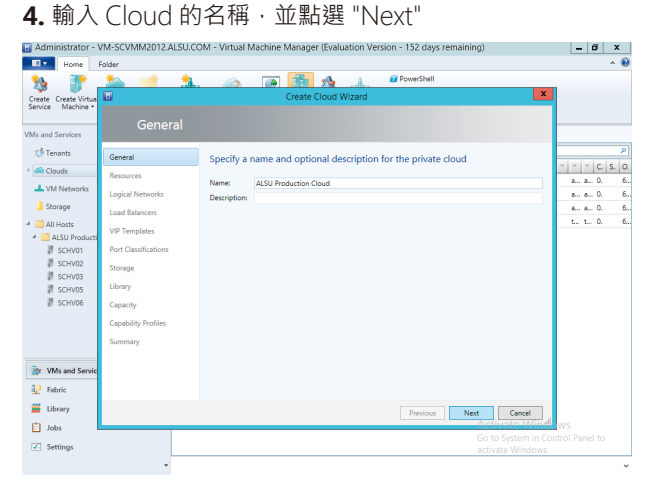

#### **5.** 選取您的 Cloud 資源後,點選 "Next"

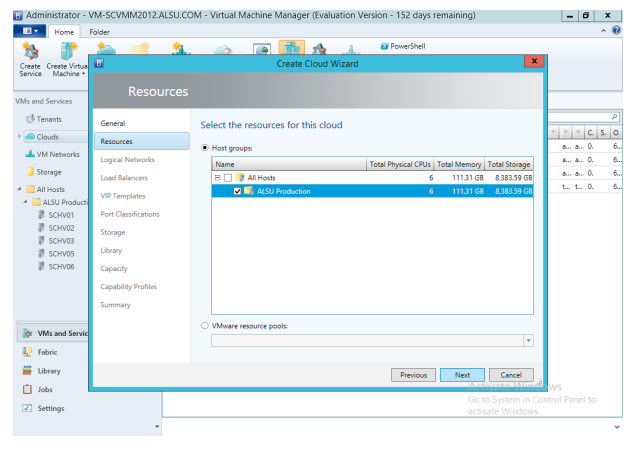

#### $\sigma$  x <mark>H</mark> Adm<br>∎∎≁ on - 152 days remaining) Create Create V<br>Create Create V<br>Service Machi **General** Select the logical net  $\triangle$  Clouds  $\begin{array}{ccccccccc}\n&\bullet & & 0 & & & \\
&\bullet & & \bullet & & 0 & & \\
&\bullet & & \bullet & & 0 & & \\
&\bullet & & \bullet & & 0 & & \\
&\bullet & & \bullet & & 0 & & \\
&\bullet & & \bullet & & 0 & & \\
&\bullet & & \bullet & & 0 & & \\
&\bullet & & \bullet & & 0 & & \\
&\bullet & & \bullet & & 0 & & \\
&\bullet & & \bullet & & 0 & & \\
&\bullet & & \bullet & & 0 & & \\
&\bullet & & \bullet & & & 0 & & \\
&\bullet & & & \bullet & & & 0 & & \\
&\bullet & & & \bullet & & & 0 & & \\
&\bullet & & & \bullet & & &$ **ALVM N** Logical Netw  $\overline{a}$  Storage ■ Storage<br>▲ ■ All Hosts<br>▲ ■ ALSU Produ<br>■ SCHV02<br>■ SCHV05<br>■ SCHV05<br>■ SCHV06 **VIP** Template **Don't Cla Storage** Library Capability<sup>1</sup> **See MACAnd**  $\frac{12}{2}$  Fabric Library<br>
and Library<br>
and Lobs ous Next Cancel  $\overline{\mathbb{Z}}$  Setting

**6.** 選取欲提供給私有雲使用的邏輯網路後,點選 "Next"

**7.** 選取負載平衡的網卡,點選 "Next"

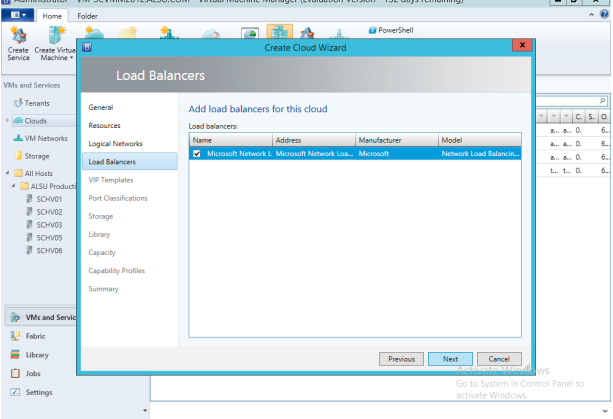

### **8.** 選取所需要的 Port 後,點選 "Next"

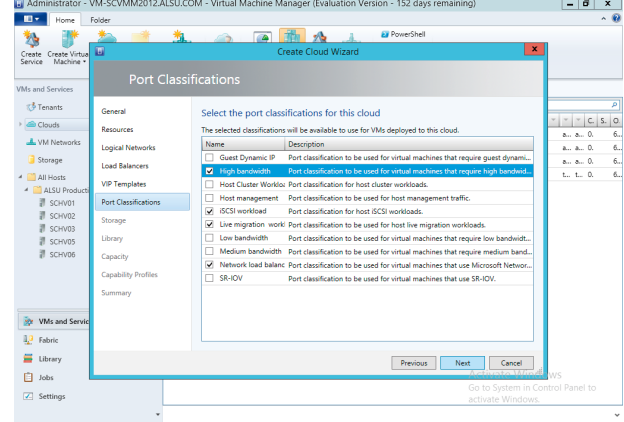

#### **9.** 選取儲存空間,點選 "Next" **H** Administrator - VM-SO  $|-|B| \times$ Create Create Vir<br>Create Create Vir B  $\vec{z}$  Tenant **General** Select the sto  $C$   $S$ **Resource ALVIS NA Logical Ne** Storage Storage<br>
All Hosts<br>
ALSU Proc<br>
TSCHV02<br>
TSCHV03<br>
TSCHV06<br>
TSCHV06<br>
TSCHV06<br>
TSCHV06 Load Balancer **Sen Foundation** Storage .<br>Capacit  $\frac{3.0}{2}$  Fabric Previous Next Cancel  $\Box$  lobs  $\overline{Z}$  Setting

#### 10. 加入 VMM Library, 點選 "Next"

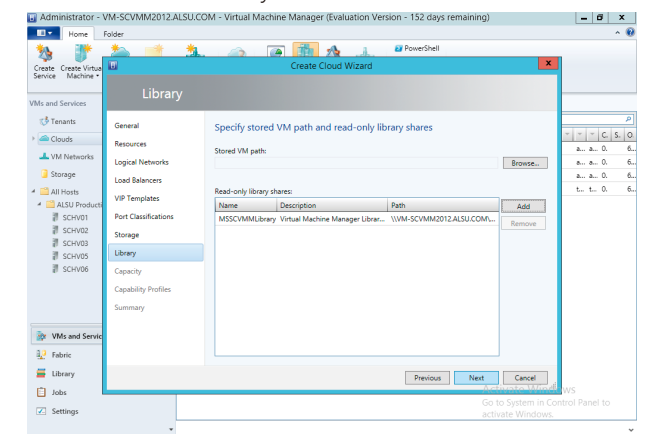

### Windows Azure Pack 連接 Virtual Machine Manager  $\rightarrow$

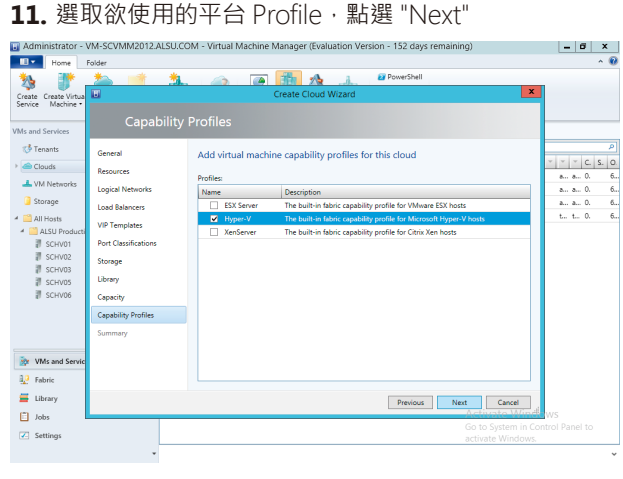

#### 12. 確認設定摘要,點選 "Finish"

D Administrator - VM-SCVMM2012.ALSU.COM - Virtual Machine Manager (Evaluation Version - 152 days remaining)

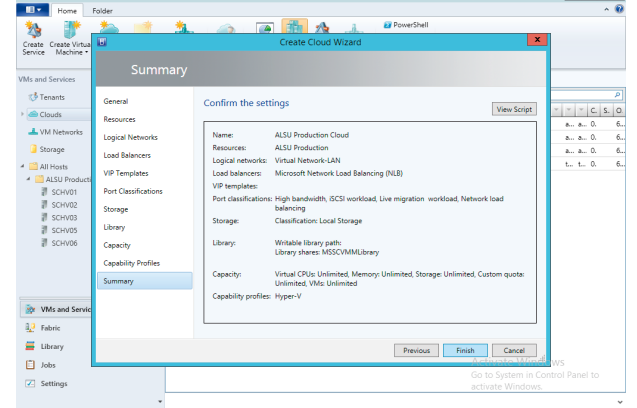

 $\left| -\left| \sigma \right| \right|$  x  $\left|$ 

13. 完成後,可以看到 VMM 管理畫面上已出現產生的 ALSU Production Cloud

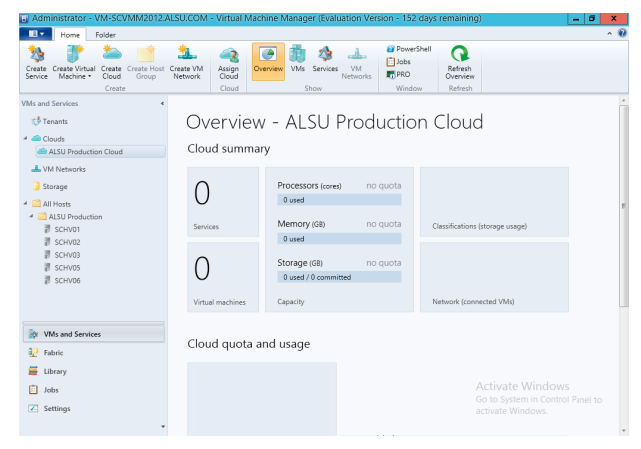

### **整合功能**

新增完 SCVMM 的 Cloud 之後, 接下來就要來跟 Azure Pack 整合, 首先在安裝 Azure Pack 的伺服器上做 設定,點選 Azure Pack 管理頁面上的 VM CLOUDS,第一步先註冊 SFP 的服務

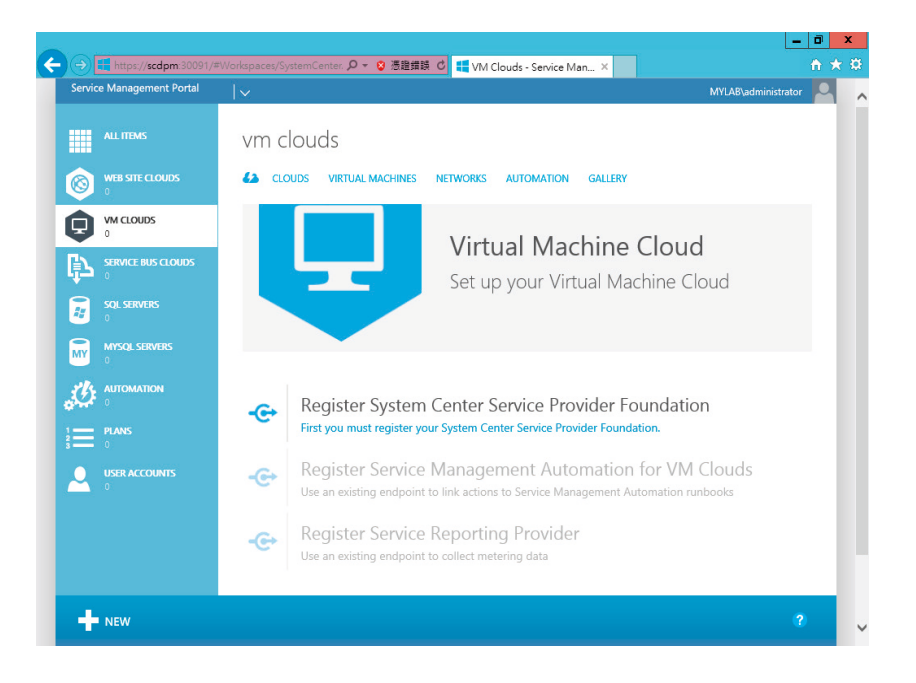

1. 輸入 SPF 的 URL、帳號及密碼後,點選右下方的打勾 圖示

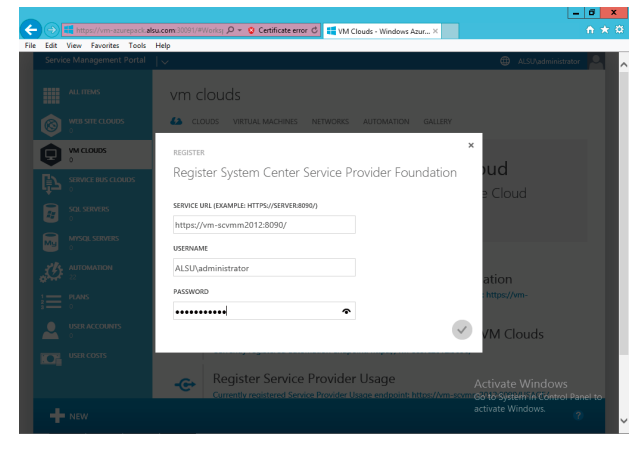

2. 註冊完成後,接下來點選 Register Service Management Automation for VM Clouds

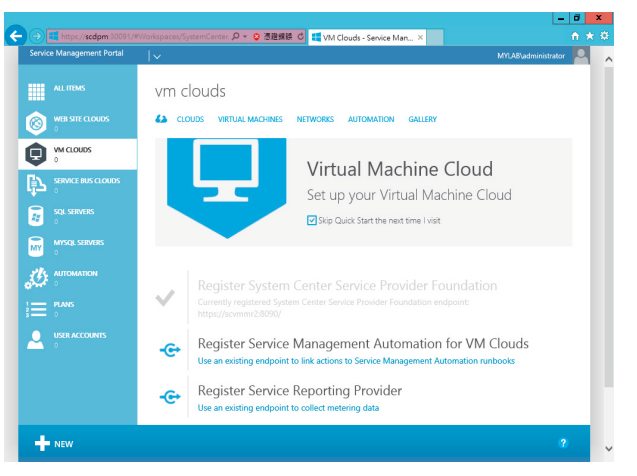

**3.** 輸入 Service Management Automation 的 URL **4.** 註冊完成的訊息 後,點選右下方打勾

Ô

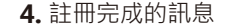

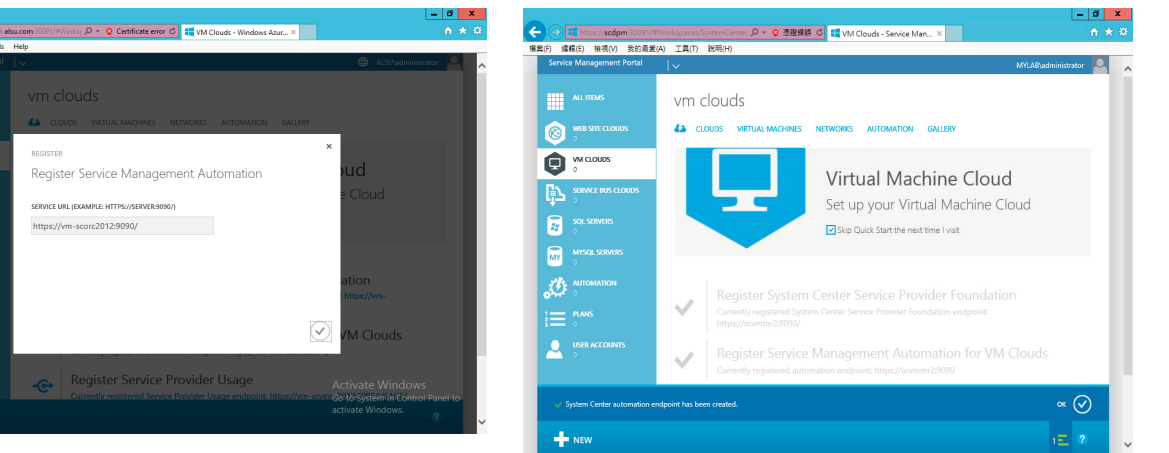

**5.** 接下來連接已存在的 VM Cloud Provider, 以提供 provision 服務

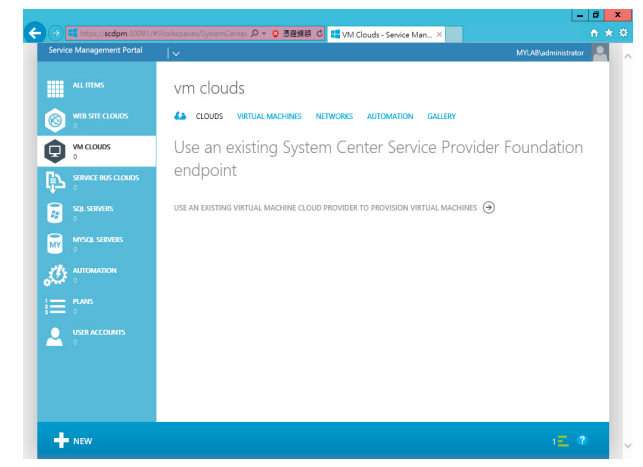

**6. 跳出連接精靈,輸入 FQDN 名稱,點選 "REGISTER"** 

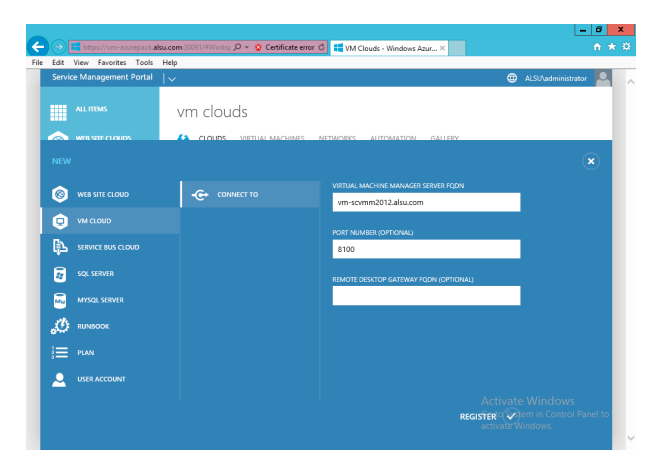

#### **7.** 完成後,可以看到 VMM 上的 ALSU Production Cloud

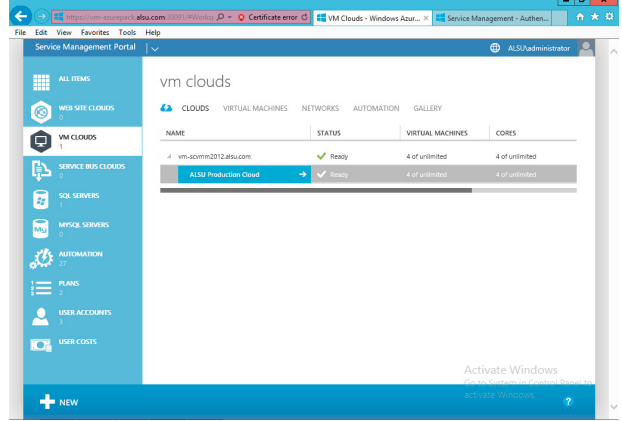

#### **8.** 也可以看到 Cloud 中的虛擬機狀態

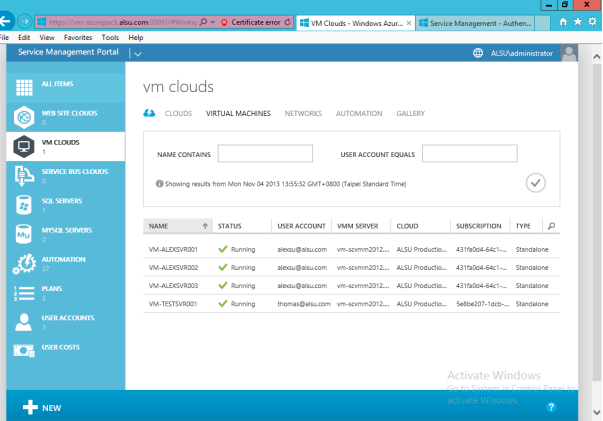

9. 接下來回到 Azure 管理站台,選取 Automation, 10. 註冊完成,回到主畫面 並註冊 Service Management Automation, 輸入 Automation URL、帳號及密碼,點選下方打勾圖示

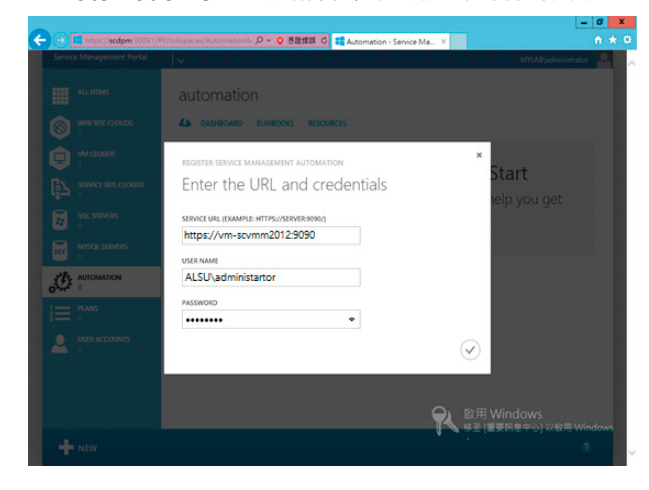

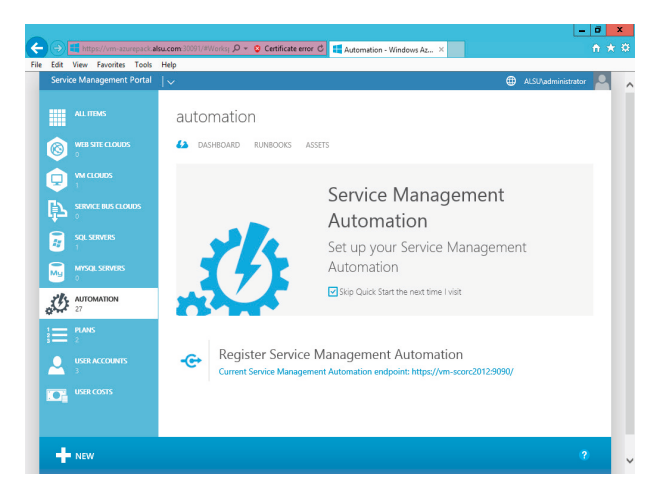

#### **11.** 此時可以看到 "Automation" 頁籤中的相關資訊

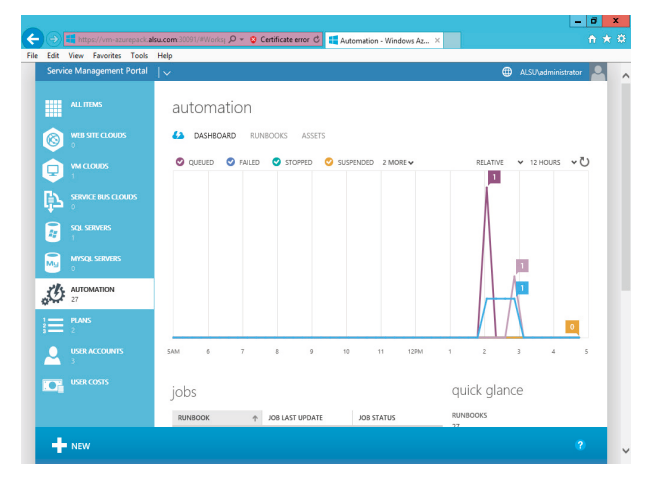

恭喜您,到此 Windows Azure Pack 已安裝設定完成。後續使用操作請參考下一頁參考資源中提到的 Windows Azure Pack 白皮書或是 TechNet 上的資訊, 謝謝。

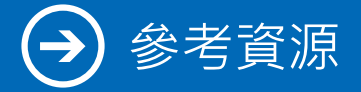

### **參考資源**

- **•** 參訪 Windows Azure Pack 產品網頁 http://www.microsoft.com/zh-tw/server-cloud/products/windows-azure-pack/default.aspx
- 下載 Windows Azure Pack 白皮書 http://download.microsoft.com/download/0/1/C/01C728DF-B1DD-4A9E-AC5A-2C565AA37730/ Windows\_Azure\_Pack\_White\_Paper.pdf
- • 下載 Windows Azure Pack http://www.microsoft.com/web/downloads/platform.aspx
- Windows Azure Pack TechNet 文件 http://technet.microsoft.com/zh-tw/library/dn296435.aspx?cr\_cc=200142594
- 台灣微軟 System Center 部落格 http://blogs.technet.com/b/systemcentertw/

### **其他相關技術文件**

- Virtual Machine Manager http://technet.microsoft.com/zh-tw/library/gg610610.aspx
- Operations Manager http://technet.microsoft.com/zh-tw/library/hh205987.aspx
- Orchestrator http://technet.microsoft.com/library/hh237242.aspx
- Service Provider Foundation http://technet.microsoft.com/zh-tw/library/jj642895.aspx